## PORTALE COLLABORATORI **VERSIONE 1.25.00.07**

#### **INDICE**

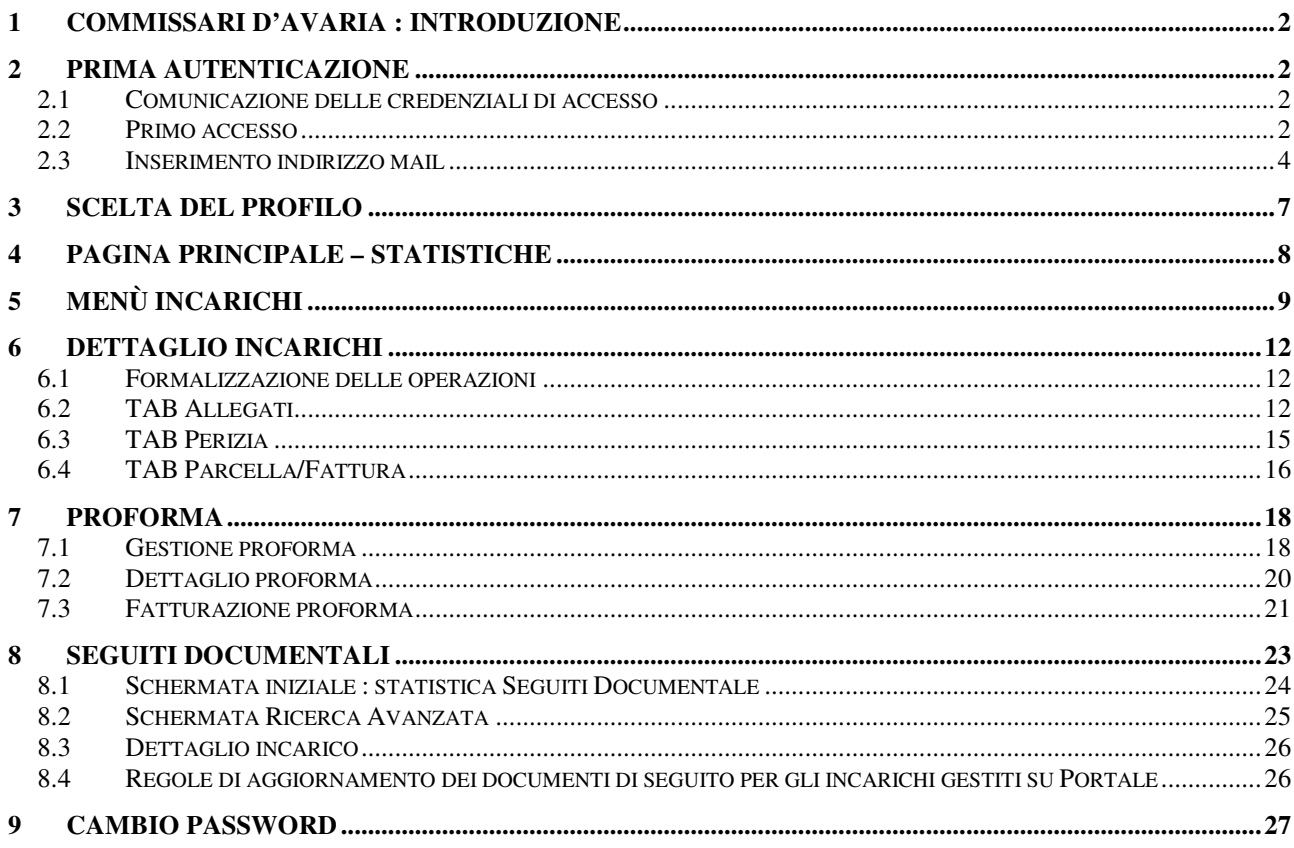

#### **1 Commissari d'Avaria : introduzione**

Con questo rilascio il Portale Collaboratori gestirà gli incarichi dei Commissari d'Avaria (ex Perito Trasporti).

Con l'introduzione di questa figura il Portale gestirà quindi gli incarichi su sinistri relativi ai

Periti Auto, Periti RE/G.F., Medici, Avvocati (Penali e Civili), Informatori e, appunto,

Commissari d'Avaria. Di seguito alcune delle principali funzionalità dell'applicativo.

#### **2 Prima autenticazione**

L'avvenuta abilitazione a Portale Collaboratori sarà comunicata tramite le due seguenti email (solo per i collaboratori abilitati).

### **2.1 Comunicazione delle credenziali di accesso**

La username e la password saranno comunicate via mail al CLD e ai Gestori degli Albi dei collaboratori del Gruppo Reale Mutua, che si preoccuperanno di comunicarle al Collaboratore.

Solo con entrambe le informazioni sarà possibile accedere al Portale.

Questo un esempio di mail inviata :

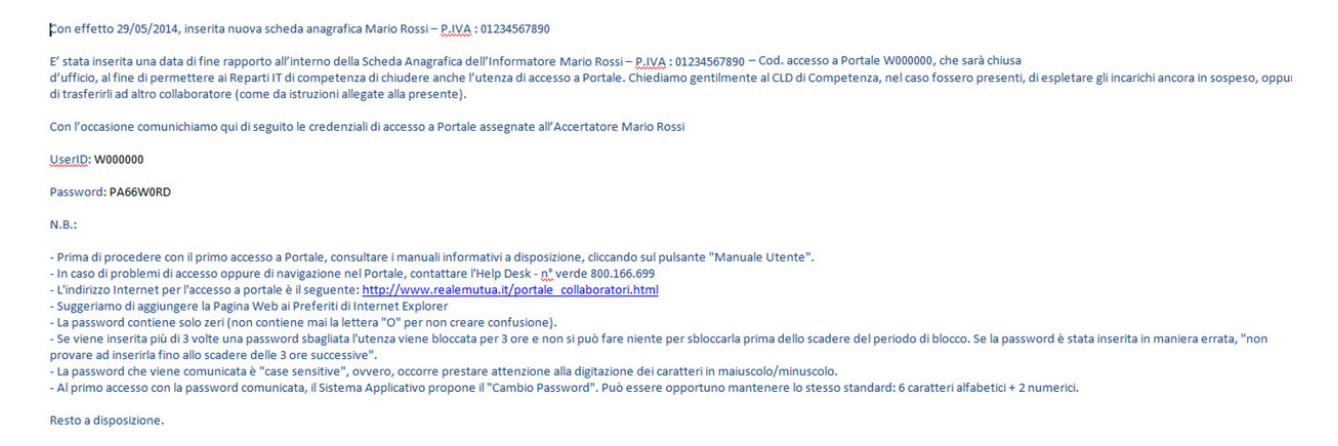

Figura 1 - Mail di comunicazione credenziali collaboratore al CLD/Gestori degli Albi

#### **2.2 Primo accesso**

A partire dal Giugno 2014 si potrà accedere all'applicativo tramite l'apposito link e, come già anticipato, si dovranno seguire le istruzioni per il cambio della password.

La procedura per il cambio password consiste nei seguenti passi:

Dopo aver inserito la credenziali una prima volta

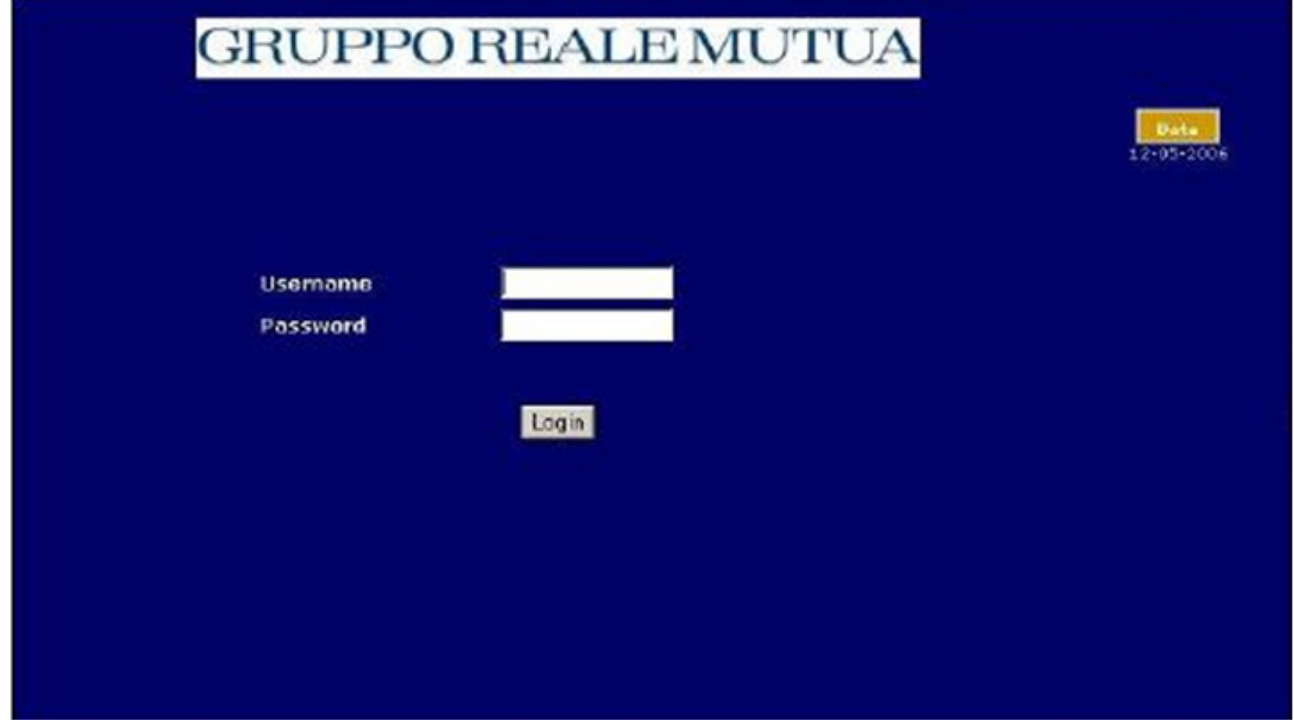

Figura 2 - Prima autenticazione - Login

Verrà visualizzata una nuova pagina

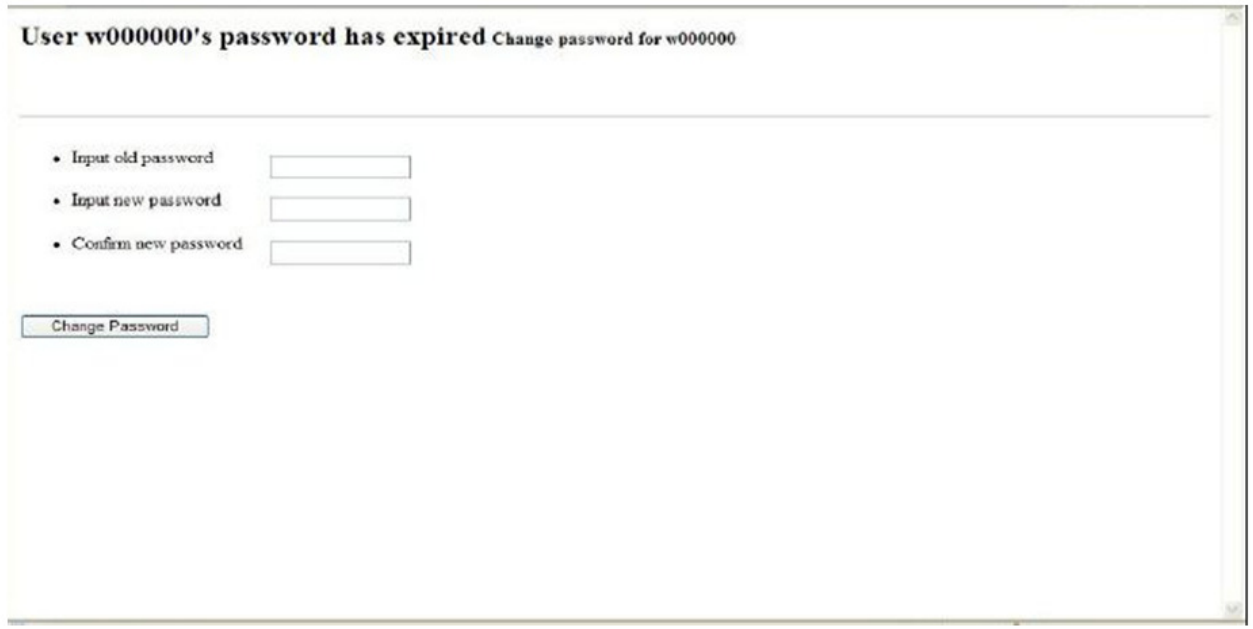

Figura 3 - Prima autenticazione - Cambio password

in cui occorrerà

- 1. Inserire la password ricevuta;
- 2. Inserire una nuova password (che rispetti le regole descritte di seguito);
- 3. Confermare la nuova password;
- 4. Confermare l'operazione

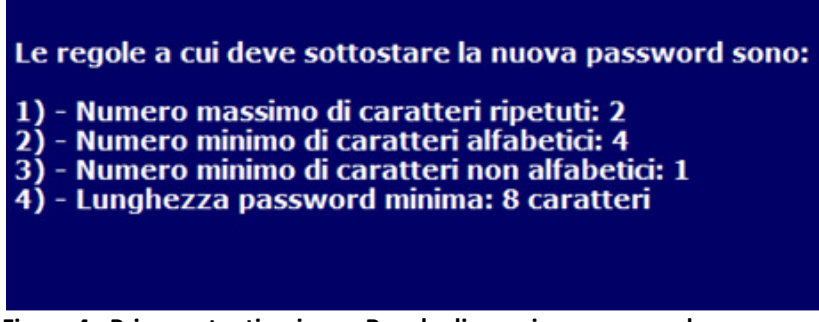

Figura 4 - Prima autenticazione - Regole di creazione password

## **2.3 Inserimento indirizzo mail**

A seguire sarà richiesto di confermare / modificare il proprio indirizzo di e-mail.

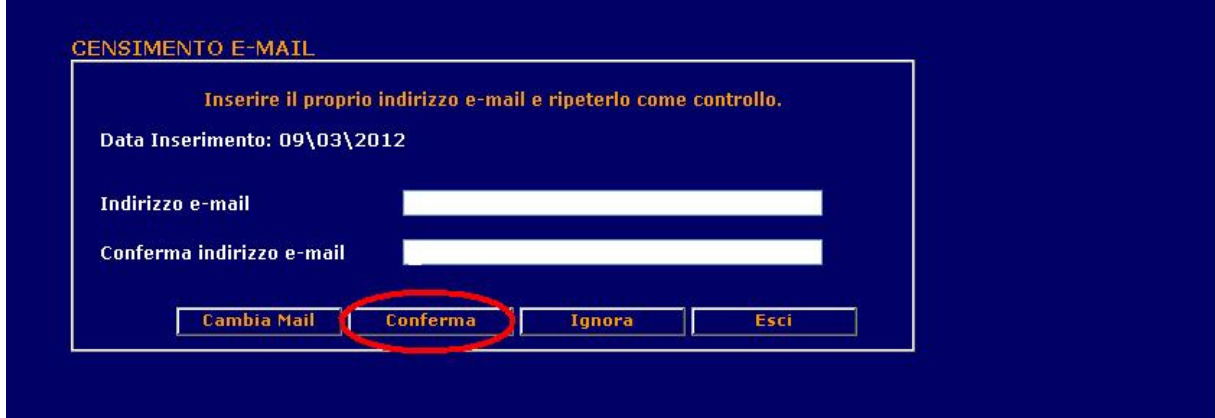

Figura 5 - Prima autenticazione - Inserimento indirizzo mail

Alla pressione del bottone "conferma", nel caso che i due indirizzi non coincidano, il sistema presenterà il seguente messaggio:

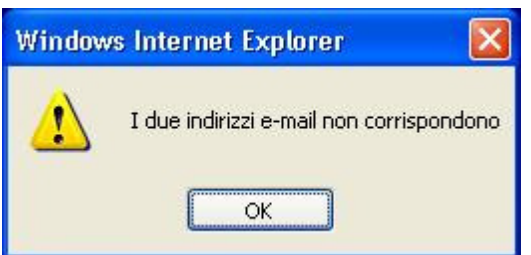

Figura 6 - Prima autenticazione - Messaggio informativo

Quando gli indirizzi saranno corretti verrà mostrato il seguente messaggio:

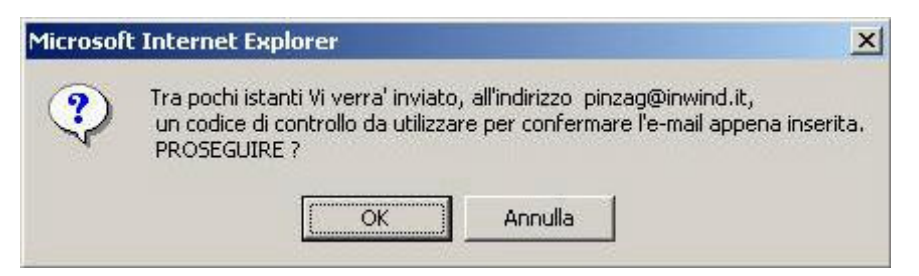

Figura 7 - Prima autenticazione - Invio del Codice di controllo

Tale codice sarà successivamente richiesto sul sito per certificare l'indirizzo di e-mail e rendere disponibili tutte le funzionalità.

Nella maschera d'inserimento del codice di controllo, è evidenziata la data d'inserimento della mail.

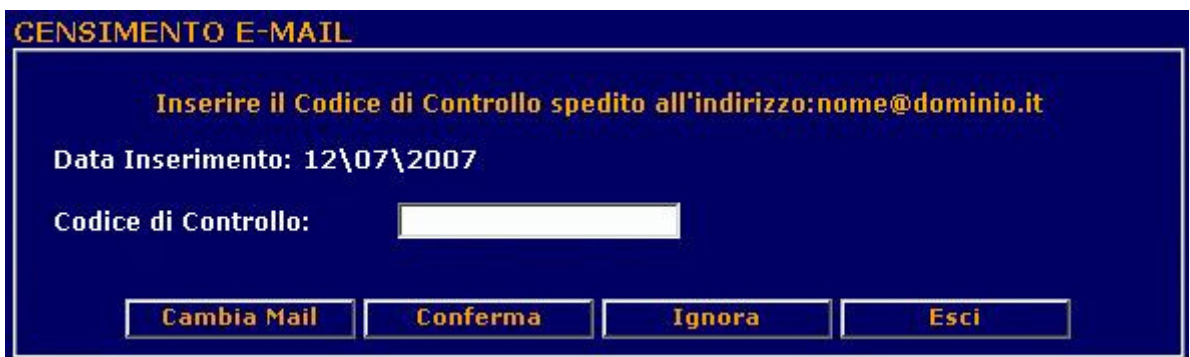

Figura 8 - Prima autenticazione - Inserimento Codice di controllo

In fase di validazione indirizzo, qualora non si fosse ancora in possesso del codice di controllo (ad esempio a causa di errata digitazione dell'indirizzo e-mail), sono anche disponibili altri bottoni (cambia mail, ignora ed esci) che verranno descritti di seguito.

#### Si ricorda che dal 15esimo giorno l'operatività in assenza di codice di controllo sarà inibita.

a) Cambia Mail: questa funzionalità consente di aggiornare il proprio indirizzo qualora quello inserito precedentemente sia errato o si desideri sostituirlo. (Nel caso si decida di mantenere l'indirizzo precedentemente inserito è possibile usufruire del bottone Ignora che reindirizzerà alla pagina di Conferma);

b) Ignora: questa funzionalità permette di entrare nel Portale Periti, arrivare alla pagina di conferma e procedere con la navigazione;

c) Esci: la funzione consente di uscire dal browser.

Per accedere occorre cliccare su CONFERMA in caso di codice errato, il sistema propone la seguente schermata:

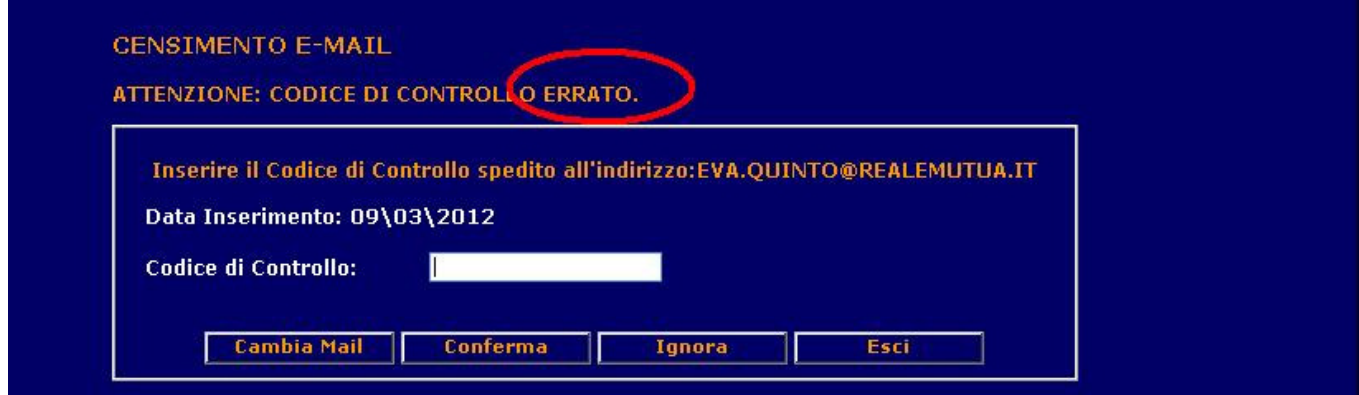

Figura 9 - Prima autenticazione - Codice di controllo non riconosciuto

Effettuato il login digitando il codice corretto, il sistema porta alla pagina di selezione dei profili.

Una volta confermato il codice di controllo, se si accede al cambio mail, tramite il menù Comunicazioni, nella schermata saranno evidenziate due date (Data Inserimento mail e Data Conferma mail

#### **3 Scelta del profilo**

All'accesso, dopo aver inserito la username e la password, il collaboratore si troverà a scegliere il profilo e la Compagnia con cui vorrà lavorare. Ogni collaboratore Commissario d'Avaria, infatti, a seconda della scelta della Direzione Sinistri, potrà lavorare su più Compagnie : attualmente il Gruppo Reale Mutua gestisce tramite il Portale Collaboratori i sinistri di Reale Mutua, Italiana Assicurazioni (in qualità di Compagnie appartenenti al Gruppo) e di BiPiEmme Assicurazioni (in qualità di Service Sinistri).

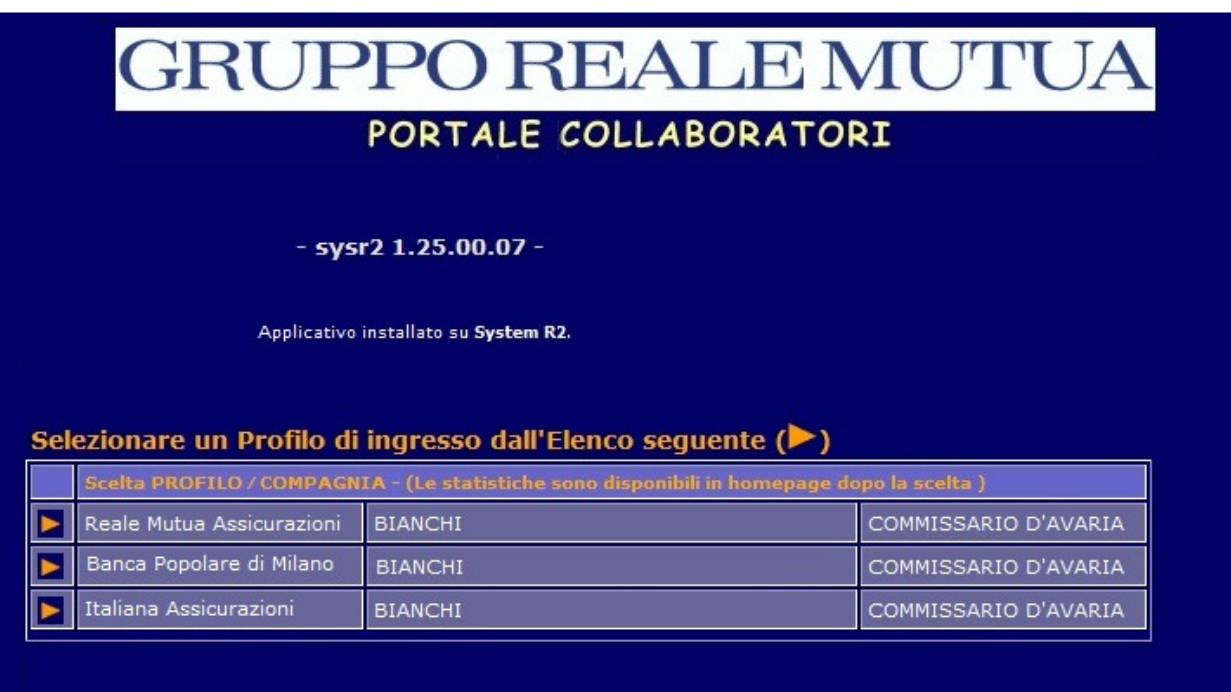

**Figura 10- Login multi Compagnia** 

Nel collaboratore avesse anche il ruolo di Perito RE/G.F. questa schermata permetterà anche di scegliere la tipologia di profilo con cui lavorare.

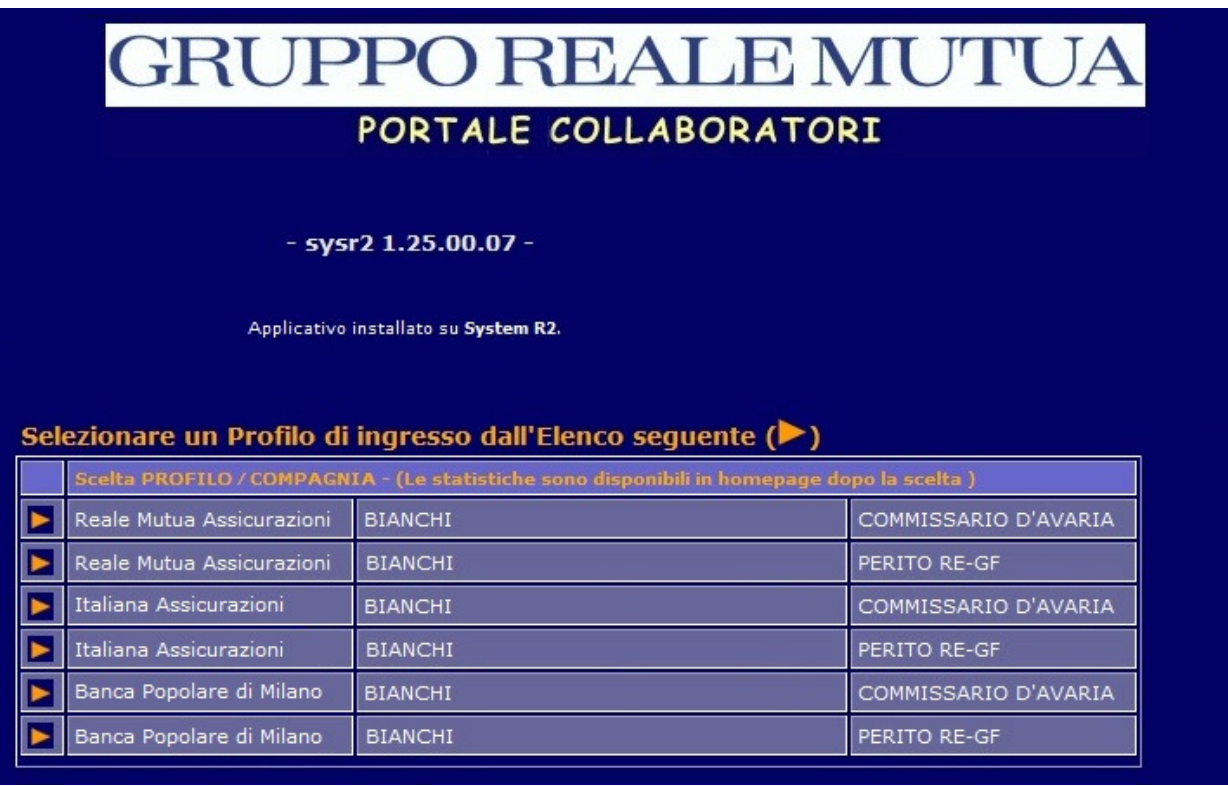

#### **Figura 11 - Login multi profilo e multi Compagnia**

Cliccando sull'apposita icona **D** potrà cominciare a lavorare con il profilo e la Compagnia selezionata.

#### **4 Pagina principale – Statistiche**

La prima pagina, dopo l'accesso al profilo presenta un menù a sinistra con le funzionalità

principali dell'applicativo e nel frame centrale la possibilità di eseguire alcune statistiche sui

propri incarichi, parcelle o proforma.

Il menu di sinistra presenta le seguenti funzionalit

| Cambia profilo  | Permette di tornare alla scelta del profilo e della Compagnia                                           |
|-----------------|----------------------------------------------------------------------------------------------------|
| Statistiche     | Permette di tornare alla pagina principale delle statistiche                                            |
| Aree Comp.      | Permette di gestire le proprie Aree di competenza e di trasmetterle alla Direzione Sinistri             |
| Incarichi       | Permette di ricercare i propri incarichi                                                                |
| Proforma        | Permette di fatturare/rifiutare/annullare i propri proforma                                             |
| Comunicazioni   | Permette di comunicare la propria mail o il proprio IBAN                                                |
| Documenti       | Permette di scaricare alcuni documenti utili o di vedere i manuali e le note operative dell'applicativo |
| Riferimenti     | Permette di trovare i riferimenti nel caso in cui il Collaboratore avesse bisogno di aiuto              |
| Cambio Password | Permette di modificare la propria password di accesso                                                   |
|                 |                                                                                                    |

**Figura 12 - Menù di navigazione dell'applicativo**

Per le principali scelte di menù più avanti saranno fornite informazioni di dettaglio.

Le statistiche, posizionate nel frame principale della schermata, permettono al

collaboratore di conoscere

- quanti incarichi nuovi gli sono stati assegnati
- quanti proforma attendono di essere fatturati
- quanti solleciti ha ricevuto dai CLD
- quante parcelle attendono l'autorizzazione dei rispettivi CLD
- quanti pagamenti ai danneggiati attendono l'autorizzazione dei rispettivi CLD
- quanti dei propri incarichi sono stati aggiornati
- quanti incarichi hanno delle nuove Note da parte del CLD
- quanti incarichi hanno ricevuto nuova documentazione consultabile

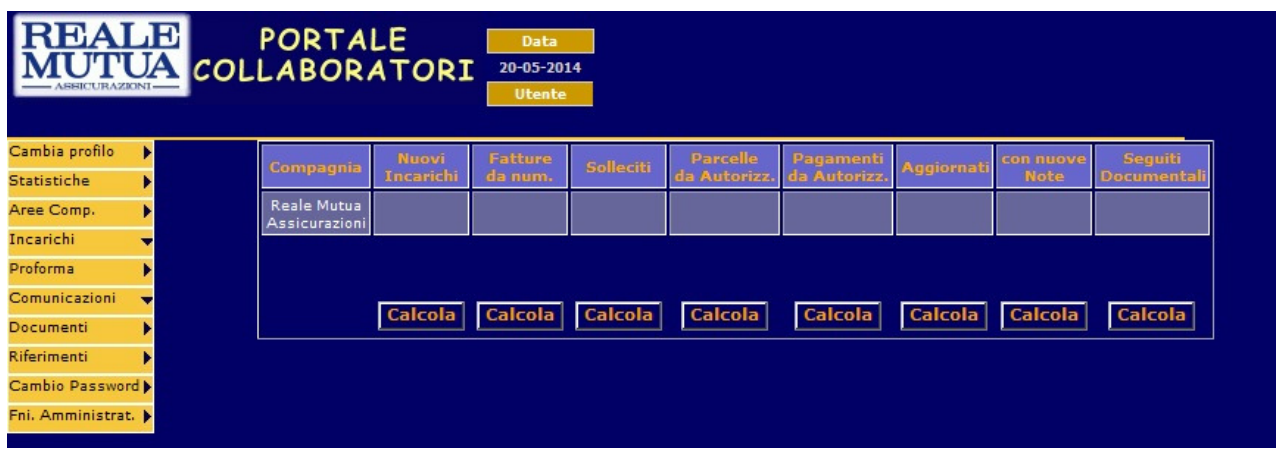

**Figura 13 – Statistiche Collaboratore** 

#### **5 Menù Incarichi**

Tramite questa voce di menù il collaboratore potrà ricercare ed accedere ai propri incarichi. Il menù presenta due sotto voci : Ricerca Semplice e Ricerca Avanzata.

La prima permette una ricerca veloce nel caso in cui il collaboratore avesse il numero di sinistro o il codice incarico.

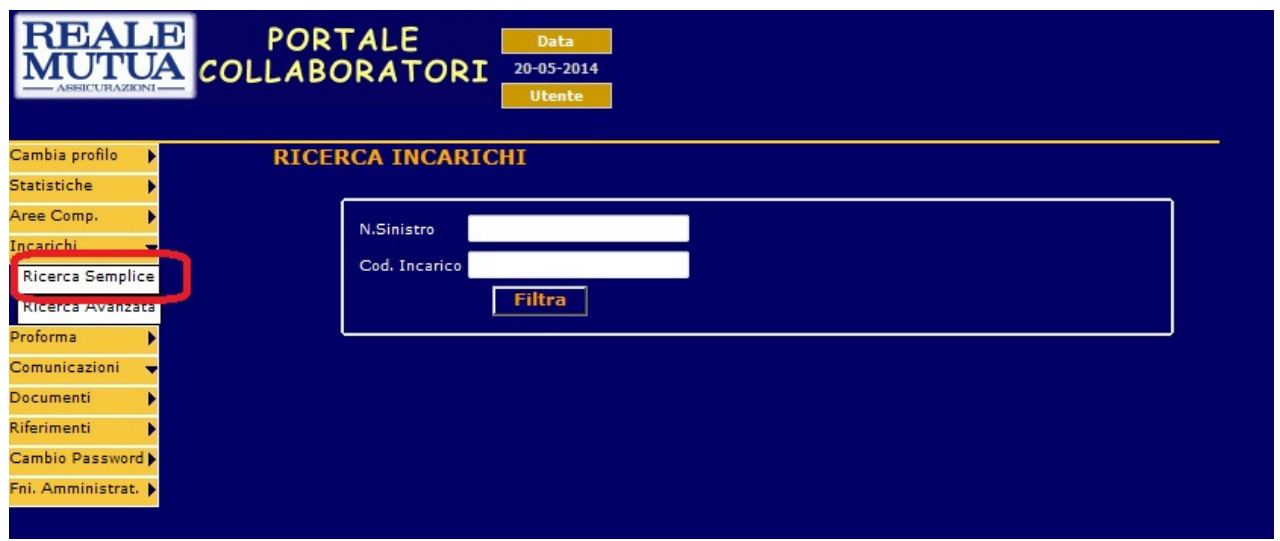

**Figura 14 - Menù Incarichi : Ricerca Semplice**

Scegliendo, invece, la voce "Ricerca Avanzata", si permetterà di cercare i propri incarichi utilizzando alcuni filtri utili, senza avere la necessità di conoscere il numero di sinistro o il codice incarico.

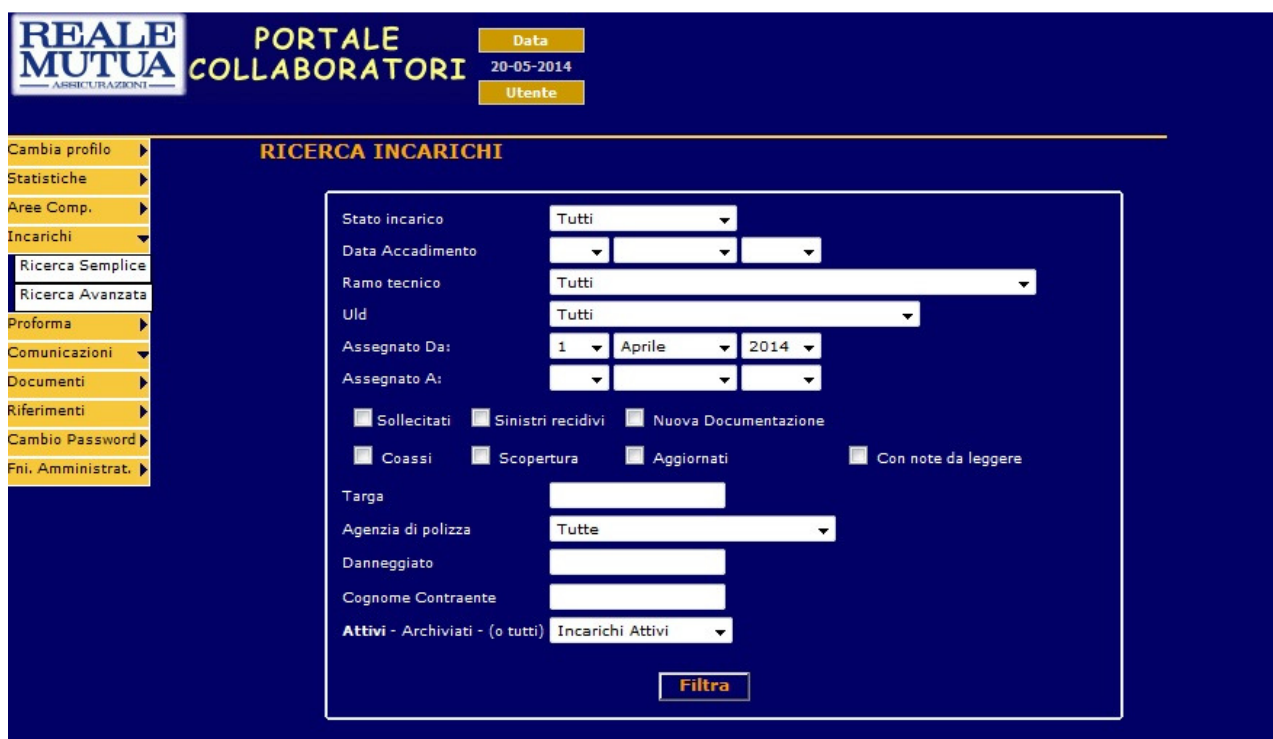

**Figura 15 - Menù Incarichi : Ricerca Avanzata**

Il primo filtro, Stato Incarico, rappresenta il ciclo di vita dell'incarico sul Portale Collaboratori. Un incarico segue questi stati :

- APERTO  $\rightarrow$  Incarico appena comunicato dalla Direzione Sinistri e mai visto dal Collaboratore
- ACQUISITO  $\rightarrow$  L'incarico è in lavorazione da parte del Collaboratore
- ESPLETATO  $\rightarrow$  L'incarico è stato espletato ed è in attesa di essere fatturato
- FATTURATO  $\rightarrow$  L'incarico è fatturato ed è in attesa di essere protocollato
- PROTOCOLLATO  $\rightarrow$  L'incarico è stato protocollato dalla Contabilità di Direzione

In alcuni casi il Collaboratore potrà trovare l'incarico aventi questi stati

- ANNULLATO  $\rightarrow$  L'incarico è stato annullato dalla Direzione Sinistri
- INTERLOCUTORIO  $\rightarrow$  Solo nel caso in cui il Collaboratore comunica l'impossibilità temporanea a lavorare l'incarico
- RIFIUTATO  $\rightarrow$  Il collaboratore ha comunicato alla Direzione l'impossibilità a gestire l'incarico
- $-L$  DA AUTORIZZARE  $\rightarrow$  La parcella dell'incarico, e quindi il suo ESPLETAMENTO, è in attesa di autorizzazione da parte del CLD

Entrambe le ricerche forniscono una lista di risultati, dai quali è possibile accedere al dettaglio degli

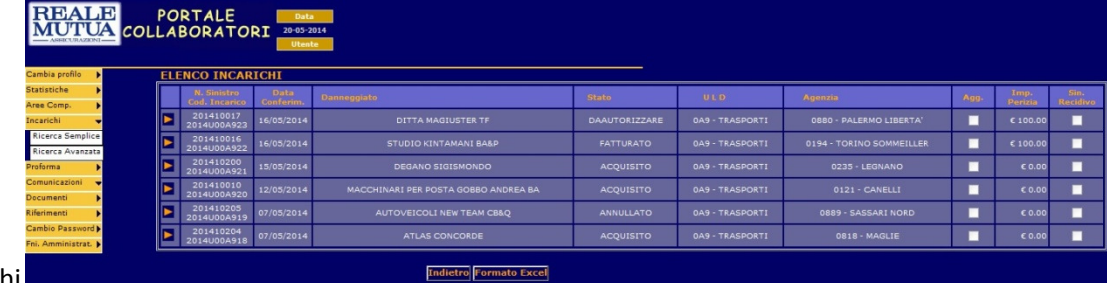

incarichi

Figura 16 - Risultati della ricerca Incarichi

La tabella dei risultati fornisce, tramite le colonne visualizzate, alcune informazioni utili quali

- Il numero di Sinistro / Codice Incarico
- La data conferimento dell'incarico
- Il nominativo del danneggiato
- Lo stato attuale dell'incarico
- Il CLD di riferimento dell'incarico
- L'agenzia di riferimento dell'incarico
- Se è stato aggiornato dall'ultimo accesso
- L'eventuale importo periziato
- Se è un sinistro recidivo

Cliccando sull'apposita icona  $\blacksquare$  nella prima colonna, si potrà accedere al dettaglio dell'incarico.

#### **6 Dettaglio Incarichi**

Il dettaglio degli incarichi è composto da 14 TAB che identificano funzionalità o informazioni diverse : ad esempio, sono presenti informazioni sull'incarico, sul sinistro, sulle parti coinvolte; oppure abbiamo funzionalità come l'inserimento dell'interlocutoria, della perizia, della parcella oppure di un allegato.

## **6.1 Formalizzazione delle operazioni**

Il collaboratore potrà operare sui vari TAB effettuando operazioni di tipo diverso. All'uscita del TAB non è necessario che sia inviata alla Compagnia ogni singola operazione dispositiva effettuata; l'importante è che all'interno del TAB sia utilizzato sempre il tasto Conferma dopo ogni operazione.

Sarà invece necessario formalizzare le operazioni effettuate, inviandole alla Compagnia, prima di uscire dal dettaglio dell'incarico.

Il sistema, all'atto dell'uscita dal dettaglio incarico, lo ricorderà sempre all'utente tramite il messaggio

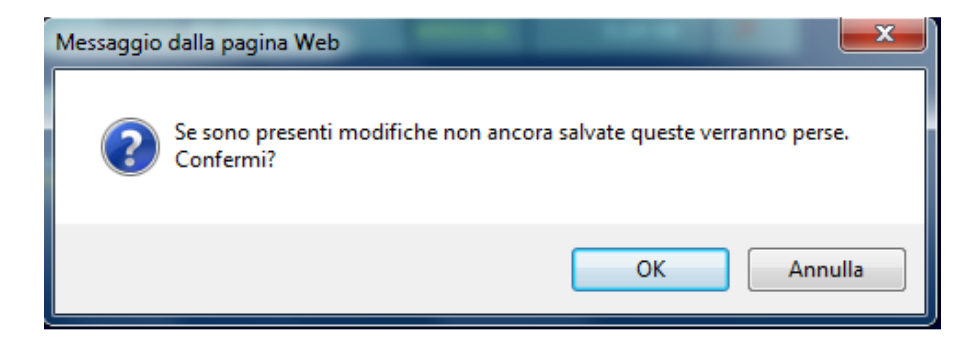

- Per formalizzare tutte le operazioni è necessario utilizzare il pulsante Salva e Spedisci i dati presente al fondo della pagina.
- Per uscire senza salvare, utilizzare il pulsante Esci senza salvare.
- Per tornare alla lista incarichi precedentemente visualizzata, usare il pulsante Ritorno alla lista

Vediamo nel dettaglio alcun dei TAB principali.

## **6.2 TAB Allegati**

Da questo TAB il collaboratore può visualizzare la lista degli allegati relativi al sinistro/incarico, leggere uno specifico documento oppure allegare un nuovo documento.

| <b>REALE</b>                                                                                        | <b>PORTALE</b><br>Data                                    | Compagnia                                                   | <b>Incarico</b>    | <b>Sinistro</b>     |                   |                |  |  |
|----------------------------------------------------------------------------------------------------|-----------------------------------------------------------|-------------------------------------------------------------|--------------------|---------------------|-------------------|----------------|--|--|
| $-$ ASSICURAZIONI $-$                                                                               | <b>UA COLLABORATORI</b><br>29-05-2014                     | <b>Reale Mutua Assicurazioni</b>                            | 2014U00A920        | 201410010           |                   |                |  |  |
|                                                                                                    | <b>Utente</b>                                             |                                                             |                    |                     |                   |                |  |  |
| Cambia profilo<br>Ы                                                                                 | <b>Dati Polizza</b><br><b>Sinistro</b><br><b>Incarico</b> | <b>Parti Coinvolte</b>                                      | <b>SW Peritale</b> | <b>Solleciti</b>    | <b>Note</b>       |                |  |  |
| <b>Statistiche</b><br>И                                                                             | <b>Interlocutoria</b><br>Perizia<br><b>Allegati</b>       | <b>Altre Info</b><br><b>Parcella</b>                        | Coassi             | <b>Segnalazioni</b> |                   |                |  |  |
| Aree Comp.<br>Þ                                                                                     |                                                           |                                                             |                    |                     |                   |                |  |  |
| Incarichi<br>۰                                                                                      |                                                           |                                                             |                    |                     |                   |                |  |  |
| Ricerca Semplice                                                                                    |                                                           |                                                             |                    |                     |                   |                |  |  |
| Ricerca Avanzata                                                                                    | <b>Documentale SINISTRI</b>                               | <b>Documentale</b>                                          |                    |                     |                   |                |  |  |
| Proforma                                                                                            | - Sinistro 201410010                                      | di portafoglio                                              |                    |                     |                   |                |  |  |
| Comunicazioni<br>≂                                                                                  | Documenti allegati                                        | <b>Tipo</b>                                                 | <b>Data</b>        | <b>Utenza</b>       | <b>Dimensione</b> | <b>Elimina</b> |  |  |
| Documenti<br>Þ                                                                                      | 廇<br>test perizia.doc                                     | PERIZIA                                                     | 27-05-2014         | W001746             | 19.50 KB          | ٠              |  |  |
| <b>Riferimenti</b><br>ь                                                                             | $\mathbb{E}$ test doc vuoto.doc                           | <b>CONSTATAZIONE</b><br><b>AMICHEVOLE</b>                   | 27-05-2014         | W001746             | 10.50 KB          | ٠              |  |  |
| Cambio Password b<br>- Posizione 001 - MACCHINARI PER POSTA GOBBO<br>Fni. Amministrat.<br>ANDREA BA |                                                           |                                                             |                    |                     |                   |                |  |  |
|                                                                                                    | Documenti allegati                                        | Tipo                                                        | <b>Data</b>        | <b>Utenza</b>       | <b>Dimensione</b> | Elimina        |  |  |
|                                                                                                    | IN INCARICO<br>COLLABORATORE                              | <b>NOSTRA</b><br><b>ISTRUTTORIA</b><br><b>RISERVATO CLD</b> | 12-05-2014         | D102624             | 72.42 KB          | ٠              |  |  |
|                                                                                                    |                                                           |                                                             |                    |                     |                   |                |  |  |
|                                                                                                    |                                                           | <b>Aggiungi</b>                                             |                    |                     |                   |                |  |  |
|                                                                                                    |                                                           |                                                             |                    |                     |                   |                |  |  |

Figura 17 – Dettaglio incarico – TAB Allegati

I documenti sono elencati a partire da quelli relativi al sinistro; successivamente, sono visualizzati quelli relativi alla posizione principale dell'incarico. Infine, saranno visualizzati tutti gli altri documenti, ordinati per le altre relative posizioni dell'incarico.

- la prima colonna definisce il nome del file
- la colonna Tipo definisce la tassonomia del documento
- il campo Data visualizza la data di inserimento del documento
- il campo Utenza, presenta il codice utenza della persona che ha inserito il documento
- il campo Dimensione è relativo alla grandezza del file
- la colonna Elimina è attiva solo per i propri documenti inseriti, e permette di eliminare il documento. Presenta l'icona  $\mathbb{R}$  se la funzionalità è attiva; negli altri casi l'icona è

Cliccando sul pulsante Aggiungi l'utente avrà la possibilità di inserire sul Documentale di Compagnia un nuovo documento

|                         |                       |                     |                          |                                  |                   |                    |                     | sysr2 1.25.00.07 |
|-------------------------|-----------------------|---------------------|--------------------------|----------------------------------|-------------------|--------------------|---------------------|------------------|
| EALE                    | <b>PORTALE</b>        |                     | Data                     | Compagnia                        |                   | <b>Incarico</b>    | <b>Sinistro</b>     |                  |
| TUA                     | COLLABORATORI         |                     | 29-05-2014               | <b>Reale Mutua Assicurazioni</b> |                   | 2014U00A920        | 201410010           |                  |
| ASSICURAZIONI-          |                       |                     | <b>Utente</b>            |                                  |                   |                    |                     |                  |
|                         |                       |                     |                          |                                  |                   |                    |                     |                  |
| Cambia profilo<br>Ы     | <b>Incarico</b>       | <b>Dati Polizza</b> | <b>Sinistro</b>          | <b>Parti Coinvolte</b>           |                   | <b>SW Peritale</b> | <b>Solleciti</b>    | <b>Note</b>      |
| <b>Statistiche</b><br>Ы | <b>Interlocutoria</b> | <b>Perizia</b>      | <b>Allegati</b>          | <b>Parcella</b>                  | <b>Altre Info</b> | <b>Coassi</b>      | <b>Segnalazioni</b> |                  |
| Ы<br>Aree Comp.         |                       |                     |                          |                                  |                   |                    |                     |                  |
| Incarichi<br>≂          |                       |                     |                          |                                  |                   |                    |                     |                  |
| Ricerca Semplice        |                       |                     |                          |                                  |                   |                    |                     |                  |
| Ricerca Avanzata        |                       |                     |                          |                                  |                   |                    |                     |                  |
| Proforma<br>Þ           |                       |                     |                          |                                  |                   |                    |                     |                  |
| Comunicazioni<br>ᆔ      | Tipo documento        |                     | CONSTATAZIONE AMICHEVOLE |                                  | ▾                 |                    |                     |                  |
| Documenti<br>Ы          | Documento             |                     |                          | Sfoglia                          |                   |                    |                     |                  |
| <b>Riferimenti</b><br>Ы | Posizione             |                     | -- Selezionare --        |                                  |                   | $\mathbf{v}$       |                     |                  |
| Cambio Password         |                       |                     |                          |                                  |                   |                    |                     |                  |
| Fni. Amministrat.       |                       |                     |                          | Conferma                         | <b>Annulla</b>    |                    |                     |                  |

Figura 18 – Dettaglio incarico – TAB Allegati - Inserimento nuovo allegato

- Tramite il menù a tendina Tipo documento si potrà scegliere la tassonomia desiderata
- Dal pulsante Sfoglia a destra del campo Documento, il sistema permetterà all'utente di navigare tra le cartelle del proprio PC per selezionare il file desiderato
- Il menù a tendina Posizione permette di selezionare una tra le posizioni dell'incarico

Per confermare l'operazione di inserimento del documento, come ricordato precedentemente, è necessario

- Utilizzare il tasto Conferma
- Formalizzare l'operazione con il pulsante Salva e Spedisci i dati

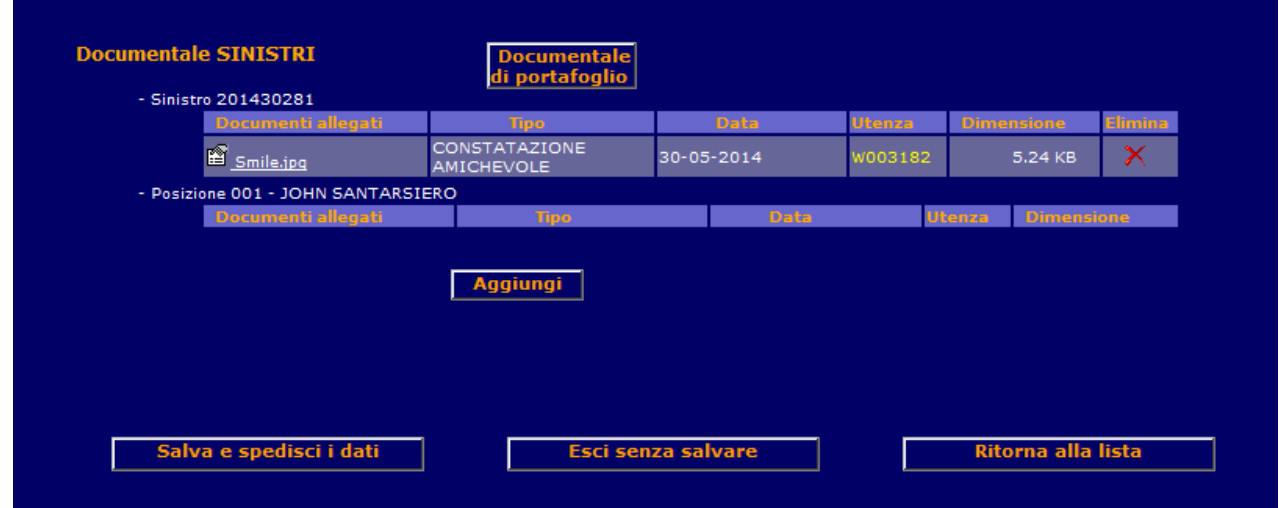

Figura 19 - Dettaglio Incarico - TAB Allegati – Pulsanti per formalizzazione dell'operazione/uscita

Cliccando sul pulsante Documentale di Portafoglio si potranno visualizzare gli allegati relativi alla polizza. Questa funzionalità è presente solo per le polizze emesse dopo il 2013.

| <b>JTUA COLLABORATORI</b><br>29-05-2014<br><b>Reale Mutua Assicurazioni</b><br>2014U00A920<br>201410010<br>- ASSICURAZIONI -<br><b>Utente</b><br>Cambia profilo<br><b>Dati Polizza</b><br><b>Parti Coinvolte</b><br><b>SW Peritale</b><br><b>Solleciti</b><br><b>Sinistro</b><br><b>Note</b><br>Ы<br><b>Incarico</b><br><b>Statistiche</b><br>Ы<br><b>Altre Info</b><br><b>Interlocutoria</b><br><b>Perizia</b><br><b>Coassi</b><br><b>Segnalazioni</b><br><b>Parcella</b><br><b>Allegati</b><br>Aree Comp.<br>Ы<br>incarichi<br>ᆔ<br>Ricerca Semplice<br><b>Documentale di PORTAFOGLIO</b><br><b>Documentale</b><br><b>Sinistri</b><br>- Polizza: 2014 - 10 - 2696104<br>Documenti allegati<br>Tipo<br><b>Data</b><br><b>Dimensione</b><br><b>Utenza</b><br>ᆔ<br>Scheda di Polizza<br>Scheda di Polizza<br>4/7/2014<br>A199996 777,4 kB<br>4:35:54 PM<br>Firmata<br>Firmata 2014 10 2696104 0 7fb3171b8b55.pdf.pdf<br><i><u><b>Riferimenti</b></u></i><br>Scheda di<br>2/3/2014<br>Scheda di Polizza<br>A151014 176,5 kB<br><b>Cambio Password</b><br>4:59:14 PM<br>Polizza 2014 10 2696104 0 7f8397e6944a.pdf.pdf<br>Fni. Amministrat. | <b>REALE</b>                 | <b>PORTALE</b> | Data | Compagnia | <b>Incarico</b> | <b>Sinistro</b> |  |
|----------------------------------------------------------------------------------------------------|------------------------------|----------------|------|-----------|-----------------|-----------------|--|
|                                                                                                    |                              |                |      |           |                 |                 |  |
|                                                                                                    |                              |                |      |           |                 |                 |  |
|                                                                                                    | Ricerca Avanzata<br>Proforma |                |      |           |                 |                 |  |
|                                                                                                    | Comunicazioni<br>Documenti   |                |      |           |                 |                 |  |
|                                                                                                    |                              |                |      |           |                 |                 |  |
|                                                                                                    |                              |                |      |           |                 |                 |  |
|                                                                                                    |                              |                |      |           |                 |                 |  |

**Figura 20 - Dettaglio Incarico - TAB Allegati – Documentale di Portafoglio**

Il Documentale di Portafoglio, a differenza del Documentale Sinistri, non permette al collaboratore di inserire nuova documentazione.

### **6.3 TAB Perizia**

Questo TAb permette al collaboratore di specificare l'importo periziato oppure di comunicare una perizia negativa

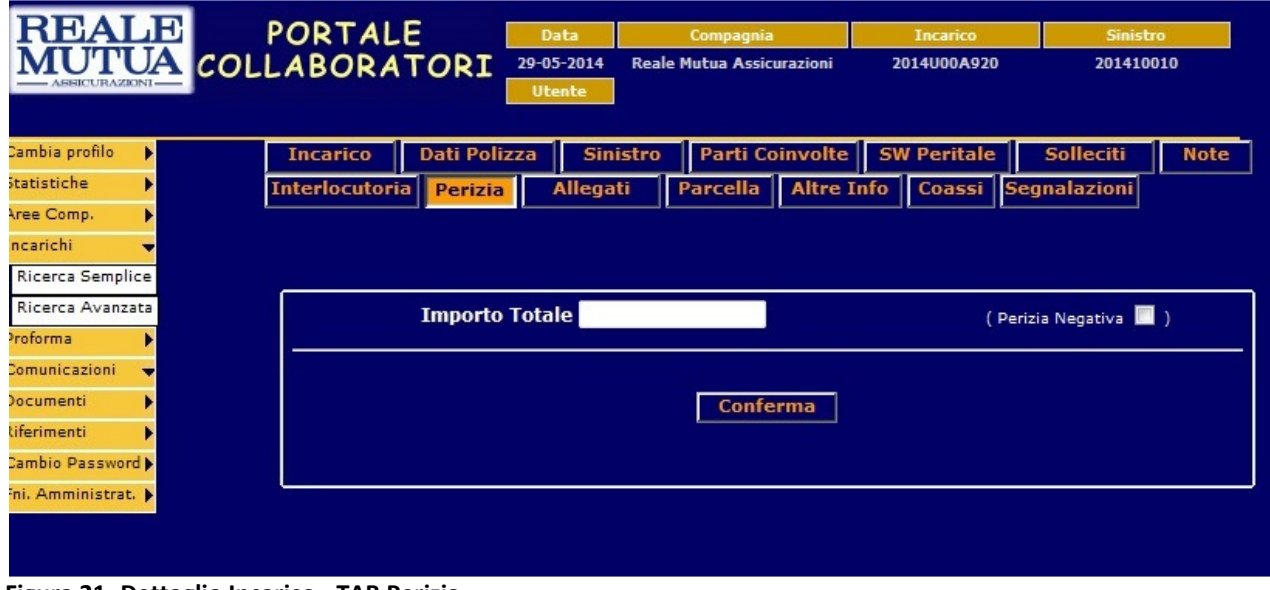

Figura 21- Dettaglio Incarico - TAB Perizia

E' necessario inserire una perizia, oppure selezionare il check button Perizia Negativa (confermando l'operazione) prima di accedere al TAB Parcella. In caso contrario, all'accesso del TAB Parcella il sistema visualizzerà il seguente messaggio

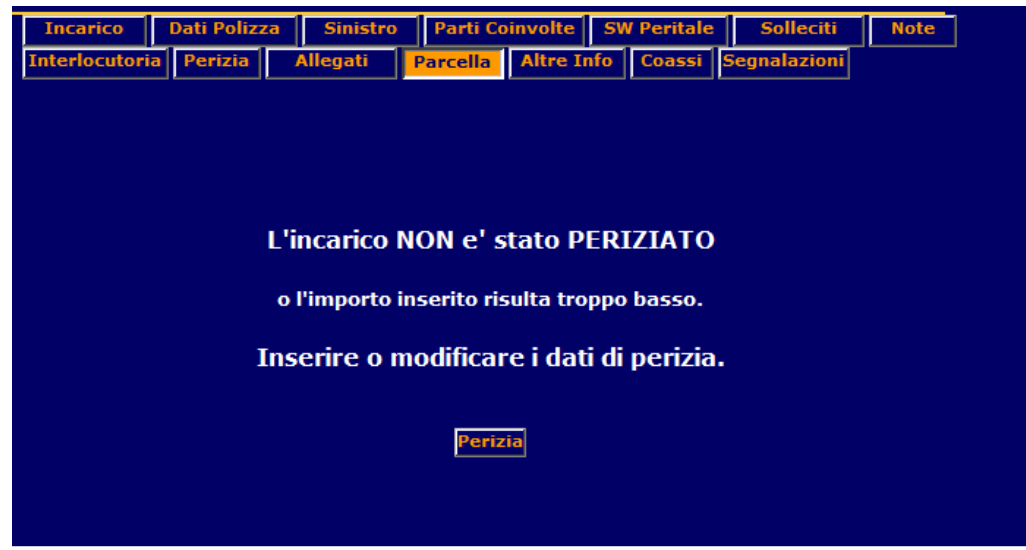

Figura 22 - Dettaglio Incarico - TAB Parcella – Segnalazione di perizia mancante

L'importo di perizia dovrà necessariamente essere maggiore di zero; solo nel caso di Perizia negativa sarà possibile lasciare il campo di importo perizia vuoto o a zero.

Nel caso l'utente confermasse un di perizia a zero, il sistema visualizzerà il seguente messaggio

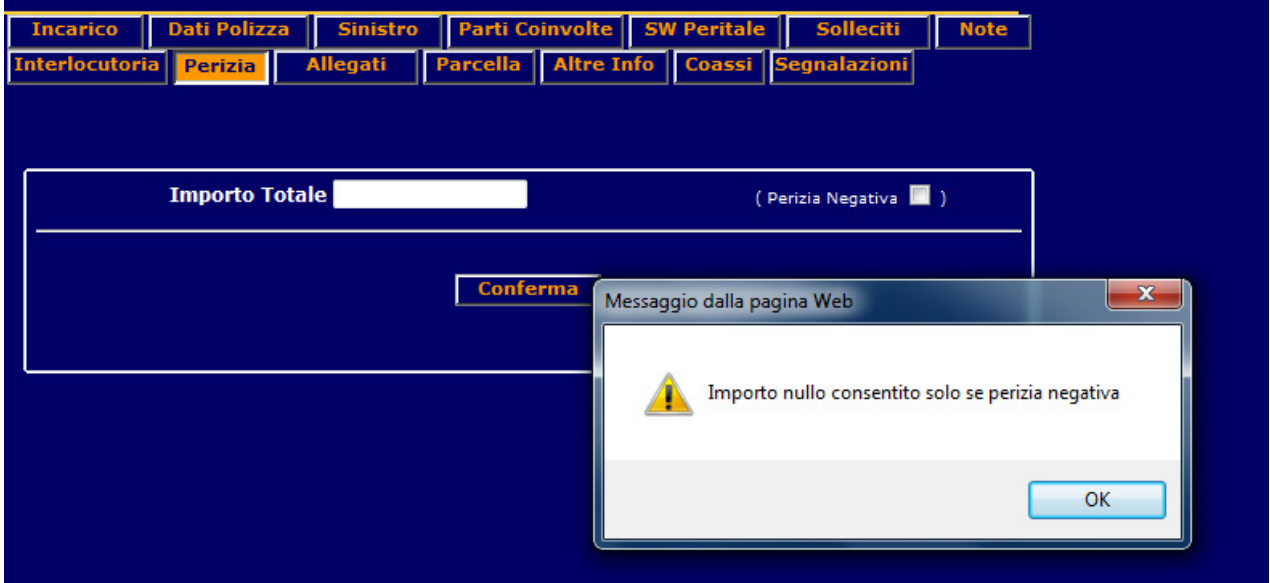

Figura 23 - Dettaglio Incarico - TAB Perizia - Segnalazione di importo perizia a zero o nulla

## **6.4 TAB Parcella/Fattura**

Questo TAB permette al collaboratore di inserire gli importi relativi al proprio onorario, alle spese varie e alle eventuali anticipazioni.

L'inserimento dell'onorario chiude la fase lavorativa del collaboratore sull'incarico. Nel caso di parcella entro i limiti consentiti dalla Direzione, l'azione comporta automaticamente l'ESPLETAMENTO dell'incarico.

Nel caso in cui il totale superasse il limite deciso dalla Direzione Sinistri, l'espletamento andrebbe in uno stato sospeso, in attesa dell'autorizzazione del liquidatore competente.

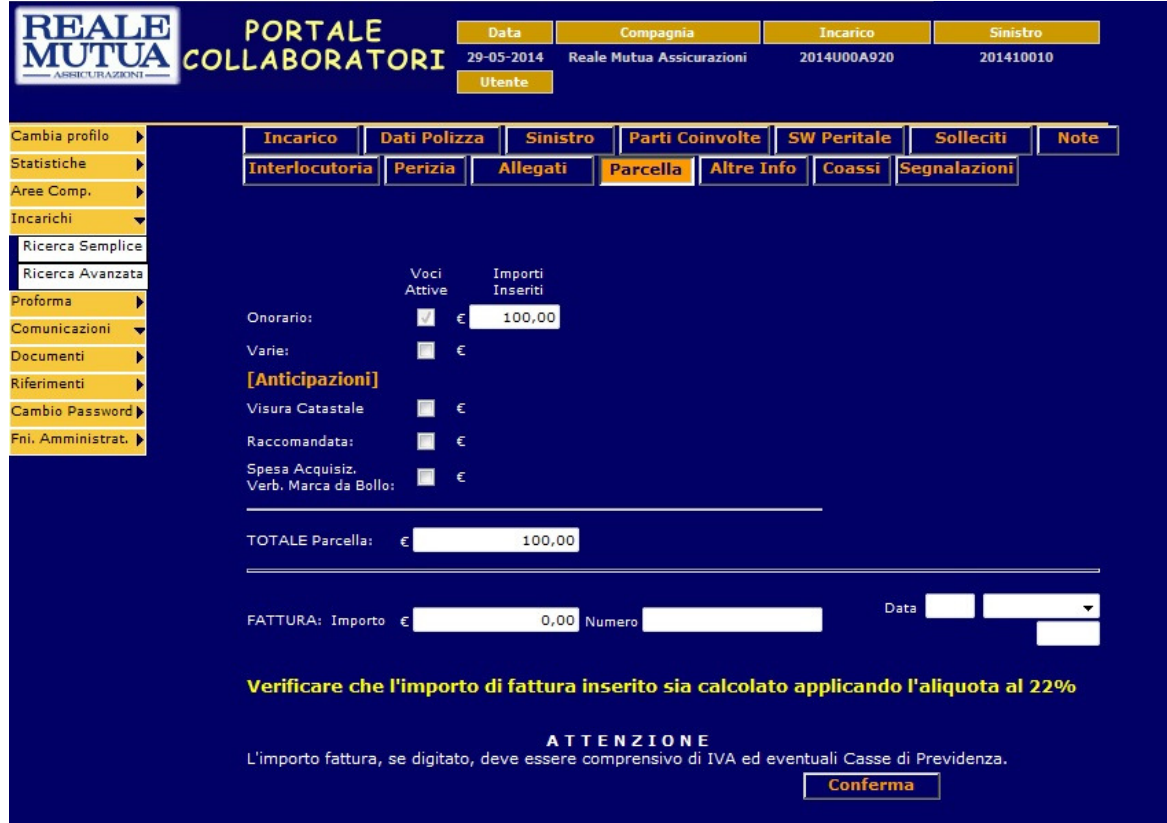

Figura 24 - Dettaglio Incarico - TAB Parcella

All'ingresso del TAB Parcella verrò visualizzato automaticamente un importo di parcella

- di 100  $\epsilon$ , per tutti gli importi di perizia maggiori zero
- di 25  $\epsilon$ , in caso di Perizia Negativa

Mantenendo o diminuendo l'importo di Onorario, senza inserire altre spese, permetterà al Collaboratore di ESPLETARE l'incarico senza necessità di autorizzazione del CLD competente.

Il collaboratore potrà comunque modificare l'importo dell'Onorario, oppure inserire spese varie o anticipazioni.

Nel caso però l'importo totale di onorario superi i 100 €, oppure sia stata inserita una qualunque spesa diversa (tra spese varie e anticipazioni), il sistema all'atto della conferma della parcella, e quindi dell'ESPLETAMENTO dell'incarico, richiederà l'autorizzazione del liquidatore competente.

Nel caso in cui non sia necessaria l'autorizzazione da parte del CLD, il Collaboratore potrà inserire anche i dati di fattura. Questa operazione non è obbligatoria, in quanto la parcella non fatturata verrà inserita in un apposito proforma (che contiene più parcelle) che verrà inviato al collaboratore direttamente su Portale. Dal menù PROFORMA il collaboratore potrà inserire i dati di fattura, stamparsi la fattura e inviarli alla Compagnia (vedere paragrafo PROFORMA).

### **7 Proforma**

Il Portale Collaboratori permette al fiduciario di espletare i propri incarichi senza fatturare ogni singola parcella. Il sistema ogni settimana prenderà tutte le parcelle del collaboratore non ancora fatturate, e le farà confluire in una proposta di fattura, chiamata Proforma. La schedulazione prevede il primo e il terzo weekend del mese il giro per i proforma su incarichi espletati per Reale Mutua e BPM; il secondo e il quarto per gli incarichi di Italiana Ogni proforma può contenere al massimo 25 parcelle.

## **7.1 Gestione proforma**

Il fiduciario potrà gestire i propri proforma (Ricerca, Fatturazione, Stampa, Annullamento) cliccando sull'apposita voce di menù "Proforma".

Come per gli incarichi, saranno ricercabili e gestibili solo i proforma della Compagnia del profilo selezionato all'ingresso del Portale.

I proforma di un collaboratore avranno parcelle di incarichi espletati di una sola Compagnia, ma potranno invece contenere incarichi di ogni tipologia lavorata dal fiduciario.

Per cambiare Compagnia occorrerà cambiare profilo dal menù "Cambia Profilo".

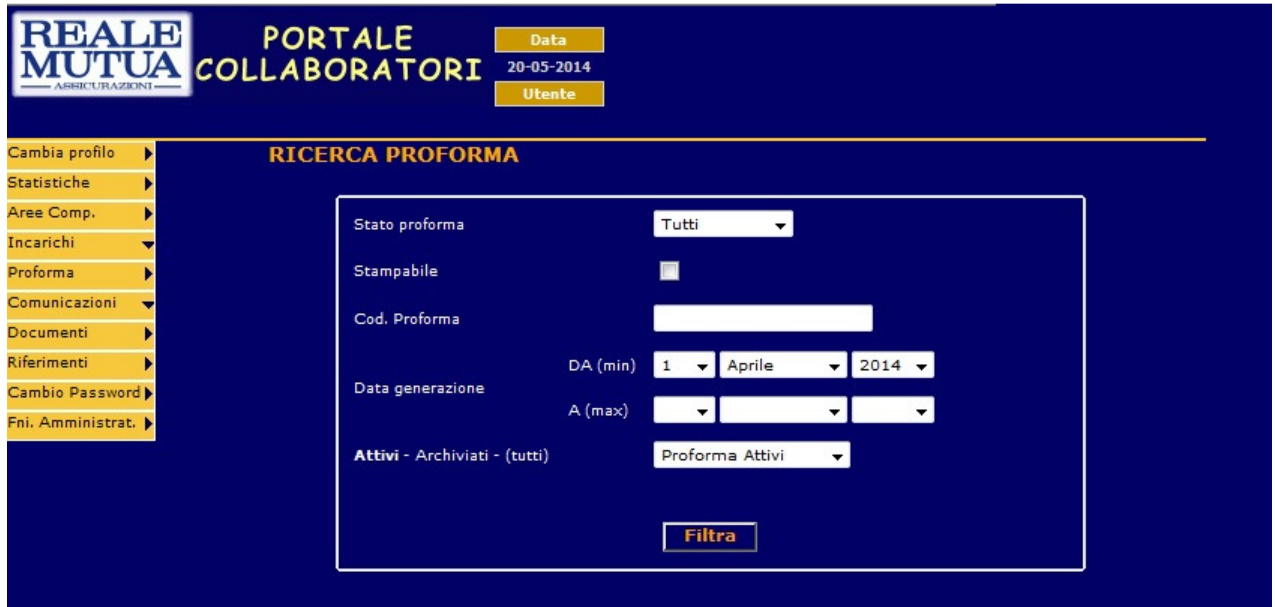

Figura 25 - Proforma

Si potranno ricercare i proforma per

- Stato  $\rightarrow$  Gli stati possibili sono Emesso, Annullato, Rifiutato o Fatturato
- Flag Stampabile  $\rightarrow$  Non tutti i proforma sono stampabili da parte del perito. Normalmente se non sono stampabili la motivazione è dovuta a problemi di anagrafica/IBAN; una volta risolti il Collaboratore potrà stamparsi la propria copia della fattura direttamente dal Portale
- Codice proforma  $\rightarrow$  è il codice identificativo del proforma. E' composto da Anno + progressivo
- Range di data generazione proforma  $\rightarrow$  permette di ricercare all'interno di un periodo di tempo quando è stato generato un proforma
- Attivi/archiviati/tutti  $\rightarrow$  Permette di ricercare per proforma ancora attivi, quelli archiviati oppure entrambe.

I filtri sono tutti selezionabili contemporaneamente e saranno interpretati come in aggiunta l'un l'altro.

Una volta inseriti i filtri desiderati, la ricerca produce una lista di risultati

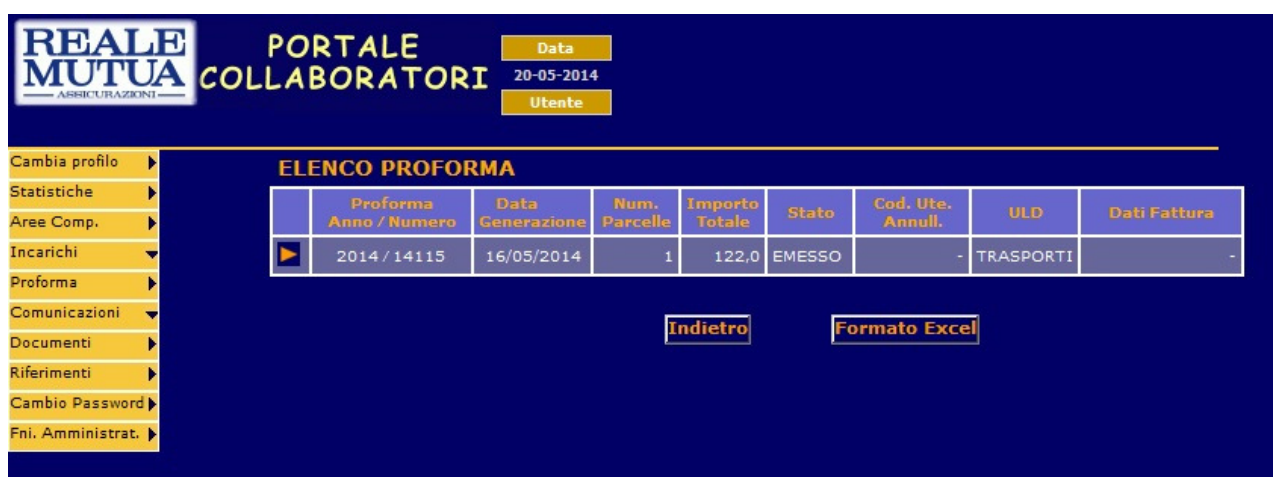

Figura 26 - Proforma - Risultati della ricerca

La tabella dei risultati presenta i campi :

- Il codice proforma
- La data generazione
- Il numero di parcelle contenuto nel proforma
- L'importo totale (comprese le casse di previdenza, IRPEF, Ritenuta d'acconto,IVA etc etc)
- Lo stato del proforma
- L'eventuale matricola che ha annullato il proforma
- Il CLD gestore del proforma
- Gli eventuali dati di fattura (nel caso già fatturato)

## **7.2 Dettaglio proforma**

| Cliccando sull'apposita icona     il Collaboratore potrà vedere il dettaglio del proforma : |                |                                                                                                    |                                     |                                            |                                             |                     |                             |                 |  |  |  |
|---------------------------------------------------------------------------------------------|----------------|----------------------------------------------------------------------------------------------------|-------------------------------------|--------------------------------------------|---------------------------------------------|---------------------|-----------------------------|-----------------|--|--|--|
| EAL E<br>ASSICURAZIONI                                                                      |                | <b>PORTALE</b><br><b>COLLABORATORI</b>                                                                                   | Data<br>03-06-2014<br><b>Utente</b> |                                            |                                             |                     |                             |                 |  |  |  |
| Cambia profilo<br>٠                                                                         |                | <b>DETTAGLIO PROFORMA</b>                                                                                                |                                     | IBAN: IT31L0845262690030130025180          |                                             |                     |                             |                 |  |  |  |
| Statistiche<br>٠                                                                            | Nr.            | Num. Sinistro / Codice incarico                                                                                          |                                     | <b>Data Restituzione</b>                   | Danneggiato                                 | Voce(IVA)           | Importe                     |                 |  |  |  |
| Aree Comp.<br>٠                                                                             |                |                                                                                                    |                                     |                                            |                                             |                     | Iva al 22,00%               | 51,12           |  |  |  |
| Incarichi                                                                                   | 5              | 2014186573<br>2014A033077                                                                                                |                                     | 24/04/2014                                 | <b>BOSCARO</b>                              |                     | Iva al 0,00%                | 0,00            |  |  |  |
| ▼                                                                                           |                |                                                                                                    |                                     |                                            |                                             |                     | SPESE Art.15                |                 |  |  |  |
| Proforma<br>×                                                                               |                |                                                                                                    |                                     |                                            |                                             |                     | Iva al 22,00%               | 37,00           |  |  |  |
| Autorizzazioni<br>▼                                                                         | $\mathbf{1}$   | 2014182668<br>2014A0380136                                                                                               |                                     | 30/04/2014                                 | POLITI                                      |                     | Iva al 0,00%                | 0,00            |  |  |  |
| Documenti<br>٠                                                                              |                |                                                                                                    |                                     |                                            |                                             |                     | SPESE Art.15                | 8,50            |  |  |  |
|                                                                                             |                | 2014177655                                                                                                    |                                     |                                            |                                             |                     | Iva al 22,00%               | 39,00           |  |  |  |
| Riferimenti<br>٠                                                                            | $\overline{2}$ | 2014U00H21336                                                                                                    |                                     | 30/04/2014                                 | <b>SAGGIORO</b>                             |                     | Iva al 0,00%                | 0,00            |  |  |  |
| Fni. Amministrat.                                                                           |                |                                                                                                    |                                     |                                            |                                             |                     | SPESE Art.15                |                 |  |  |  |
|                                                                                             |                | 2014192183                                                                                                    |                                     |                                            |                                             |                     | Iva al 22,00%               | 39,00           |  |  |  |
|                                                                                             | з              | 2014A033082                                                                                                    |                                     | 30/04/2014                                 | <b>CRESTANELLO</b>                          |                     | Iva al 0,00%                | 0,00            |  |  |  |
|                                                                                             |                |                                                                                                    |                                     |                                            |                                             |                     | <b>SPESE Art.15</b>         |                 |  |  |  |
|                                                                                             |                |                                                                                                    |                                     |                                            |                                             |                     | Iva al 22,00%               | 37,00           |  |  |  |
|                                                                                             | 4              | 2014111767<br>2014U00H2891                                                                                               |                                     | 30/04/2014                                 | PAGANINICAR SRL                             |                     | Iva al 0,00%                | 0,00            |  |  |  |
|                                                                                             |                |                                                                                                    |                                     |                                            |                                             |                     | SPESE Art.15                |                 |  |  |  |
|                                                                                             |                | Anno / N.Progr. e Data Generazione<br>Nr. Parcelle nel Proforma<br>Stato del Proforma<br>Causale Fattura<br>Aliquota IVA |                                     | 9<br><b>EMESSO</b><br>perizia<br>ordinaria |                                             |                     |                             |                 |  |  |  |
|                                                                                             |                | <b>Imponibile Iva</b>                                                                                                    |                                     | Perc. Iva                                  |                                             | <b>Importo Iva</b>  |                             |                 |  |  |  |
|                                                                                             |                |                                                                                                    | 203,12                              |                                            | 22,00%                                      |                     | 44,69                       |                 |  |  |  |
|                                                                                             |                |                                                                                                    | 0,00                                | 0,00%<br>Perc. Rit.Acc.<br>0,00%           |                                             |                     | 0,00                        |                 |  |  |  |
|                                                                                             |                | <b>Imponibile Rit.Acc.</b>                                                                                               |                                     |                                            |                                             |                     | <b>Importo Rit.Acc.</b>     |                 |  |  |  |
|                                                                                             |                |                                                                                                    | 203,12                              |                                            |                                             |                     | 0,00                        |                 |  |  |  |
|                                                                                             |                | <b>Importo Operazioni Esenti</b>                                                                                         |                                     | <b>Importo Operazioni Escluse</b>          | <b>Importo Operazioni</b><br><b>Escluse</b> |                     | <b>Importo NETTO Pagare</b> |                 |  |  |  |
|                                                                                             |                | 0,00                                                                                                    |                                     | per Anticipazioni<br>8,50                  |                                             | 0,00                |                             | 256,31          |  |  |  |
|                                                                                             |                |                                                                                                    |                                     |                                            |                                             |                     |                             |                 |  |  |  |
|                                                                                             |                |                                                                                                    |                                     | TOTALI                                     |                                             |                     |                             |                 |  |  |  |
|                                                                                             |                | <b>Totale Imponibile</b>                                                                                                 |                                     | <b>Totale Iva</b>                          |                                             |                     | <b>Importo Totale</b>       |                 |  |  |  |
|                                                                                             |                |                                                                                                    | 203,12                              |                                            | 44,69                                       | 256,31              |                             |                 |  |  |  |
|                                                                                             |                | <b>Data Inserimento Portale</b>                                                                                          |                                     |                                            |                                             | Data Annullamento   |                             |                 |  |  |  |
|                                                                                             | 04/05/2014     |                                                                                                    |                                     |                                            |                                             |                     |                             |                 |  |  |  |
|                                                                                             |                |                                                                                                    |                                     |                                            |                                             |                     |                             |                 |  |  |  |
|                                                                                             |                |                                                                                                    |                                     |                                            |                                             |                     |                             |                 |  |  |  |
|                                                                                             |                | <b>Numero Fattura</b>                                                                                                    |                                     |                                            |                                             | <b>Data Fattura</b> |                             |                 |  |  |  |
|                                                                                             |                |                                                                                                    |                                     | GG                                         | <b>MM</b>                                   | AAAA                |                             |                 |  |  |  |
|                                                                                             |                |                                                                                                    |                                     |                                            |                                             |                     |                             |                 |  |  |  |
|                                                                                             |                |                                                                                                    |                                     |                                            |                                             |                     |                             |                 |  |  |  |
|                                                                                             |                | Stampa Proforma                                                                                                    | Dati Anagrafici                     | Registra Fattura                           |                                             |                     | Annulla Proforma            | <b>Indietro</b> |  |  |  |
|                                                                                             |                |                                                                                                    |                                     |                                            |                                             |                     |                             |                 |  |  |  |

Figura 27 - Proforma - Dettaglio proforma

La videata di dettaglio dei proforma presenta in alto il dettaglio delle singole parcella contenute nel proforma, ordinate per data restituzione (Espletamento). Sono presentati anche, per ogni incarico/sinistro, il numero di parcella del proforma, il danneggiato, l'IVA e l'importo della singola parcella.

A centro pagina sono visualizzati alcune informazioni relative al proforma (CLD, Stato, Causale etc etc).

Successivamente sono presentati vari importi (IVA, Ritenuta d'acconto, eventuali operazioni esenti, Anticipazioni etc etc) che hanno contribuito al totale del proforma. Al fondo sono presenti i pulsanti per gestire il proforma :

- Stampa proforma, che permette di stampare una copia del proforma o della fattura del proforma
- Dati Anagrafici, che visualizza in una nuova finestra, i dati di dettaglio di intestazione della fattura
- Registra fattura, che permette al collaboratore di inserire il numero di fattura e di confermarlo (al termine verrà creato automaticamente il PDF stampabile della fattura)
- Annulla profroma, che permette al collaboratore di annullare il proforma, in caso di errori o problematiche che non consentono la fatturazione
- Indietro, che riporta la navigazione alla maschera di ricerca proforma

# **7.3 Fatturazione proforma**

Una volta controllato che tutti i dati del proforma (importi, aliquote,cassa di previdenza, dati di intestazione fattura, etc etc) sono corretti, il fiduciario può procedere con la fatturazione.

Per poter comunicare alla Direzione i dati di fattura del proforma il collaboratore dovrà inserire solamente il numero di fattura.

La data, infatti, è preimpostata dal sistema.

L'inserimento del numero di fattura, per diminuire la possibilità di errori, viene richiesto due volte e solo se i due numeri coincidono l'operazione avrà esito positivo.

Dopo aver inserito il numero e cliccato sul pulsante "Registra fattura", verrà presentata nuovamente la maschera di fatturazione con un messaggio informativo

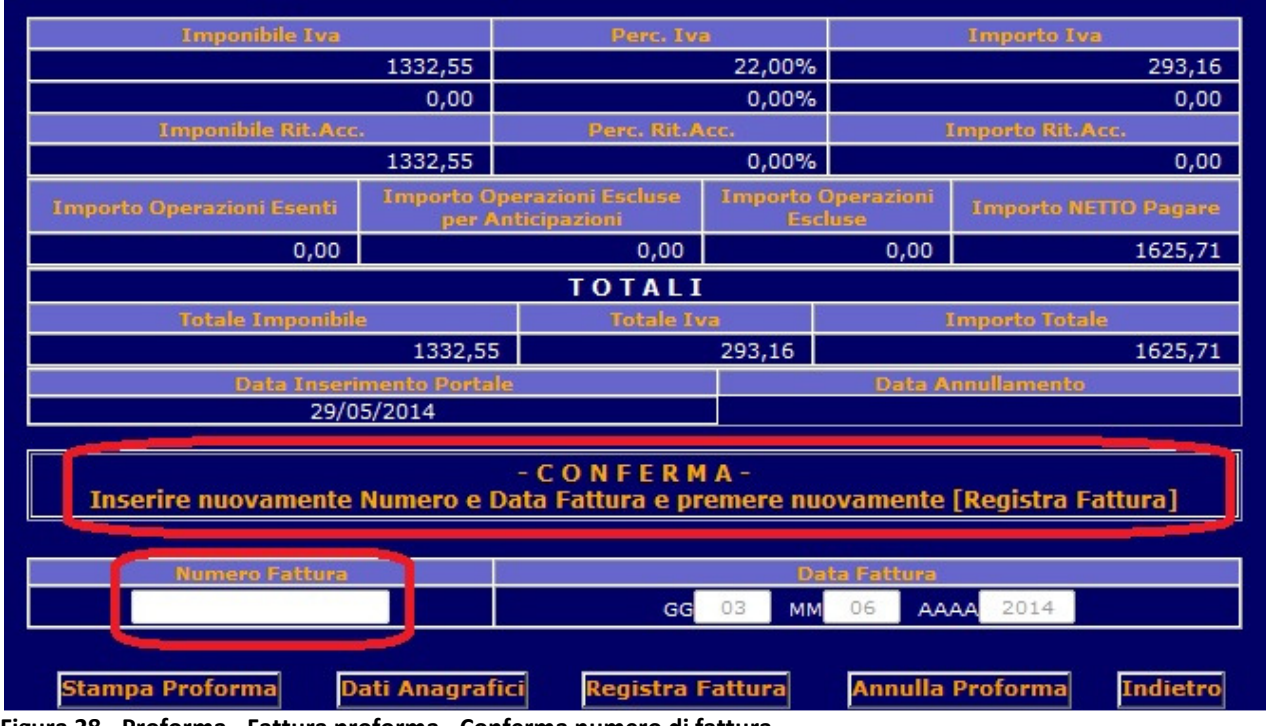

Figura 28 - Proforma - Fattura proforma - Conferma numero di fattura

Se il collaboratore inserirà un numero diverso, la fatturazione non verrà eseguita e verrà visualizzato un messaggio informativo di errore

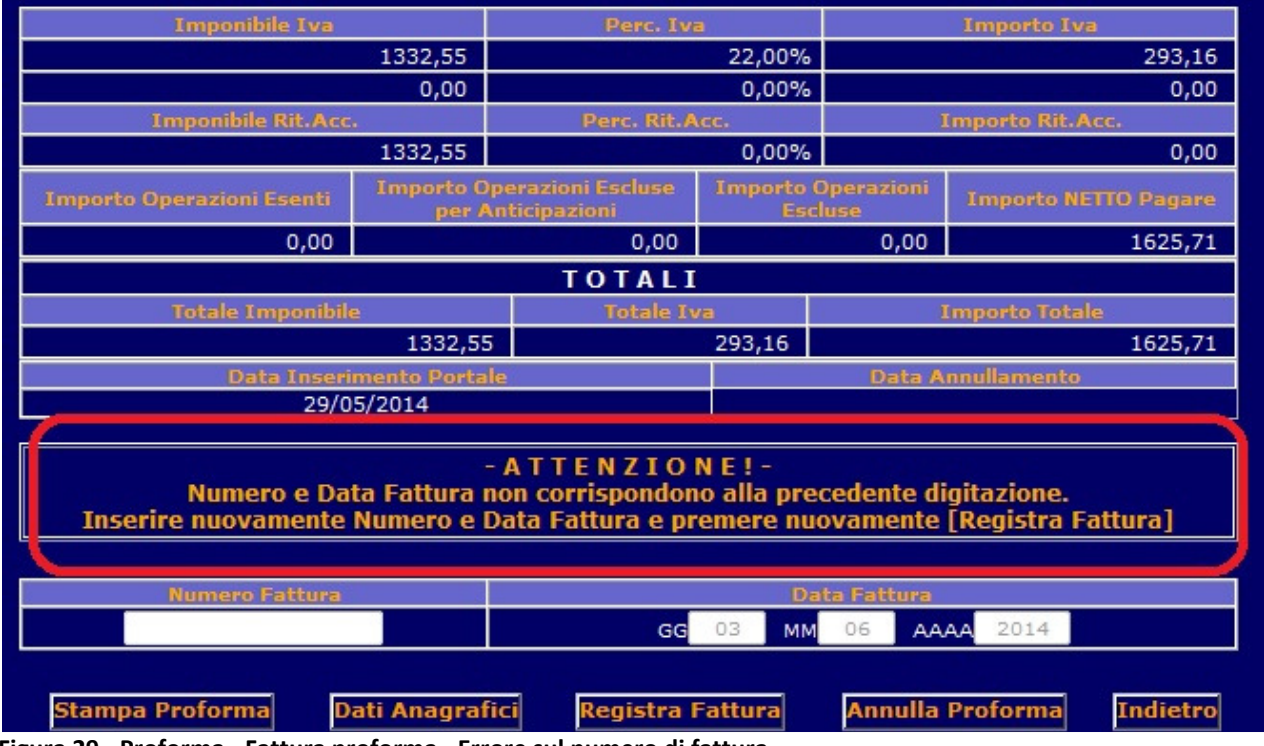

Figura 29 - Proforma - Fattura proforma - Errore sul numero di fattura

Se il numero di fattura inserito è già stato usato dal fiduciario per un'altra fattura, su tutte le Compagnie gestite, nello stesso anno verrà visualizzato un messaggio informativo che non permetterà di portare a termine l'operazione

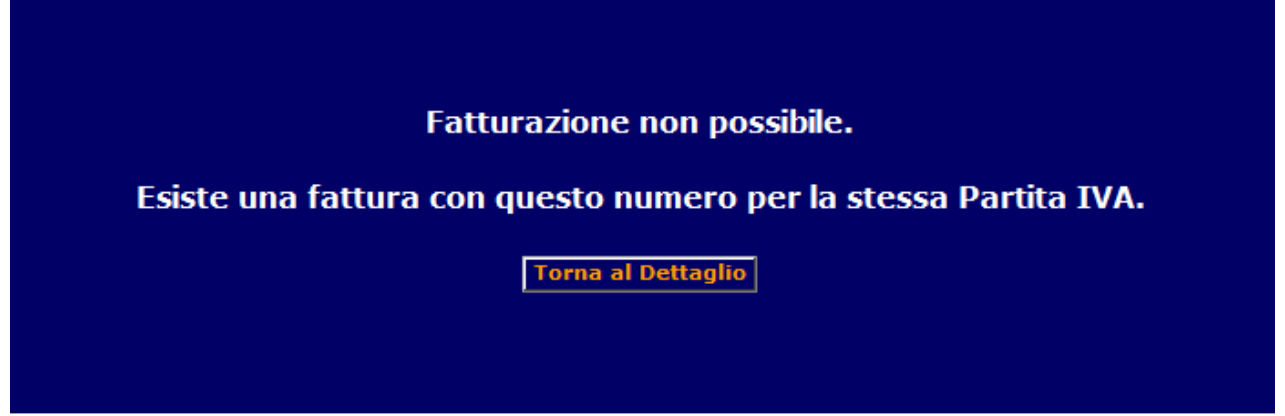

Figura 30 - Proforma - Fattura proforma - Numero di fattura già utilizzato

Se la seconda digitazione del numero di fattura coincide con la prima, la fatturazione sarà conclusa e verrà automaticamente aperta una nuova finestra con il PDF della fattura

## Commissario d'avaria

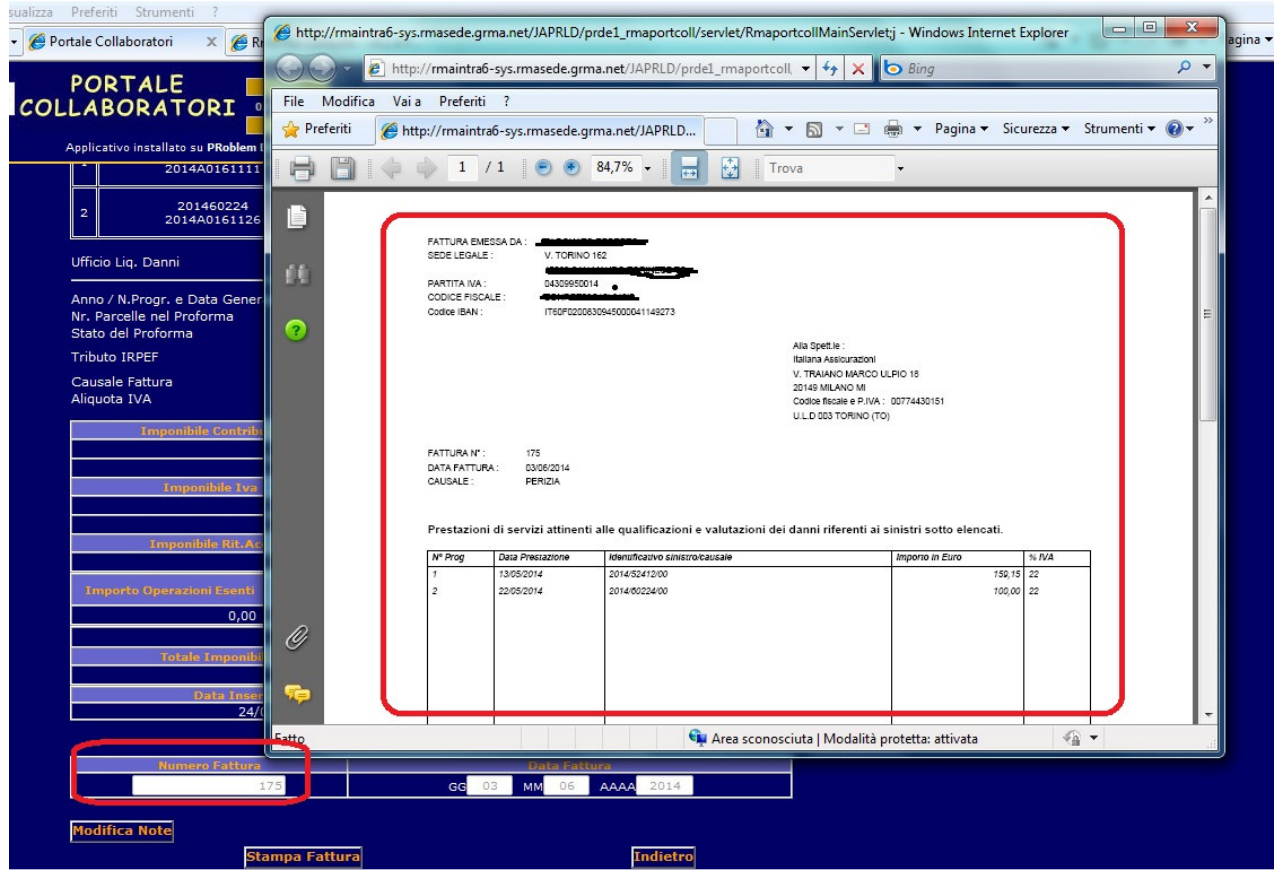

Figura 31 - Proforma - Fattura proforma - Fatturazione effettuata

#### **8 Seguiti Documentali**

Il Portale Collaboratori avviserà i fiduciari nel caso in cui, per un incarico di loro competenza, sia stato aggiunto dalla Direzione, un documento dopo la data di conferimento.

Le segnalazioni interesseranno solo gli incarichi in stato

APERTO/ACQUISITO/INTERLOCUTORIO e permetteranno al collaboratore anche di ricercare/visualizzare facilmente tali incarichi.

Appena entrato nella propria home page del Portale Collaboratori, se per qualunque dei suoi incarichi è presente un seguito non ancora visualizzato, vedrà una notifica nella barra superiore dell'applicativo :

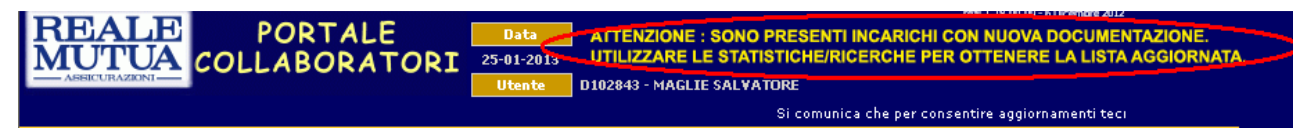

Figura 32 - Messaggio di avviso presenza documenti di seguito

Sarà quindi sua cura accertarsi della presenza della nuova documentazione, sia tramite la nuova statistica che verrà inserita nella pagina iniziale, sia tramite la visualizzazione grafica nella pagina dei risultati della ricerca incarichi.

Si segnala che la presenza di nuovi documenti di seguito viene controllata ogni qual volta si cambia/si rientra nel profilo (al primo accesso o utilizzando il menu di sinistra, "Cambia Profilo").

Per questo motivo, una volta segnalata la presenza di nuova documentazione di seguito, il messaggio rimarrà comunque visibile anche se tutta la nuova documentazione sarà stata consultata dal collaboratore. Per far scomparire il messaggio di seguito, sarà comunque necessario rientrare nel profilo.

### **8.1 Schermata iniziale : statistica Seguiti Documentale**

Per fornire al collaboratore la numericità/lista dei nuovi documenti relativi ad incarichi di sua competenza, il Portale visualizzerà una nuova statistica dedicata (menu di sinistra, voce

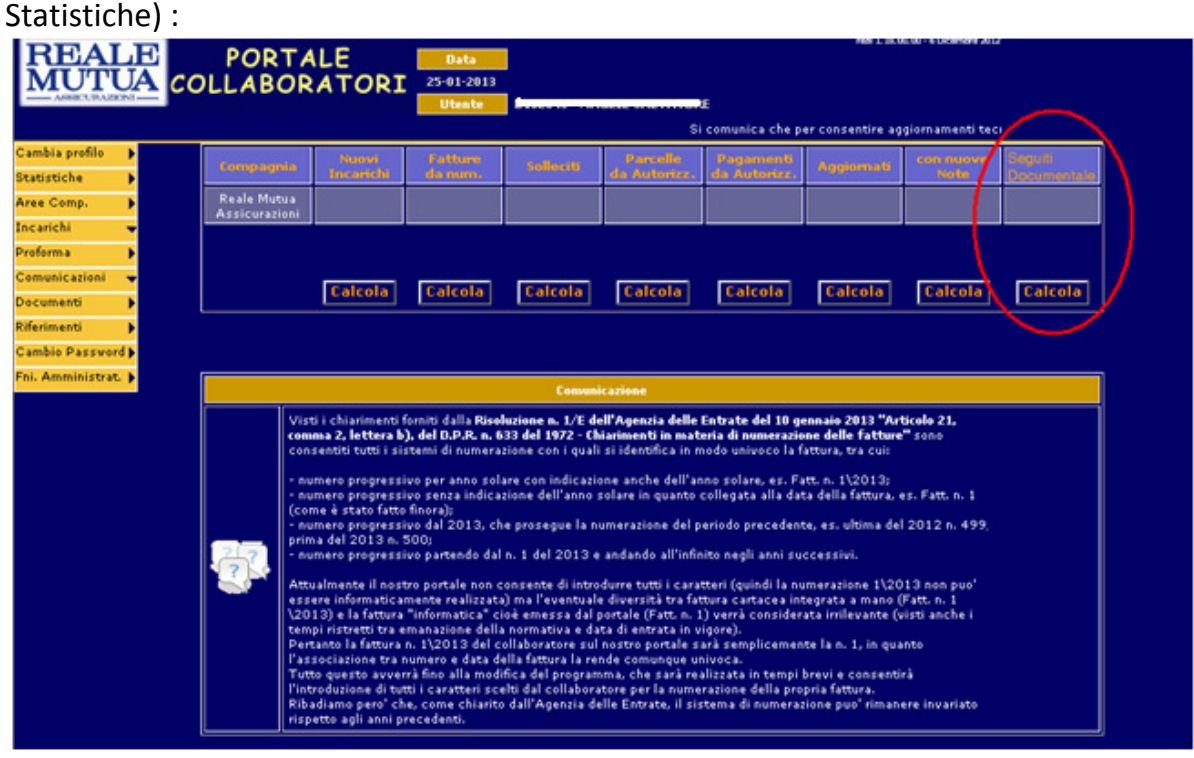

Figura 33 - Statistica documenti di seguito

Cliccando sull'apposito pulsante si otterrà il numero dei documenti aventi documentazione aggiornata

| <b>Compagnia</b>             | Nuovi Fatture<br>Incarichi da num. | Fatture                 | <b>Solleciti</b> |                | Parcelle Pagamenti Aggiornati<br>da Autorizz, da Autorizz, Aggiornati | con nuovel<br><b>Note</b> | Segui <mark>ti</mark><br>Documentali |
|------------------------------|------------------------------------|-------------------------|------------------|----------------|-----------------------------------------------------------------------|---------------------------|--------------------------------------|
| Reale Mutua<br>Assicurazioni |                                    |                         |                  |                |                                                                       |                           | 3                                    |
|                              |                                    |                         |                  |                |                                                                       |                           | 20-11-2013<br>13:54:39               |
|                              |                                    | Calcola Calcola Calcola |                  | <b>Calcola</b> | Calcola                                                               |                           | Calcola Calcola Ricalcola            |

Figura 34 - Dettaglio statistica documenti di seguito

A differenza delle altre statistiche visualizzate, per i documenti di seguito si potrà cliccare sul numero per ottenere automaticamente la lista di dettaglio degli incarichi trovati (in

#### stato APERTO / ACQUISITO / INTERLOCUTORIO).

Tali incarichi saranno sottolineati graficamente da un sfondo di colore verde.

| <b>REALE</b><br>MUTUA COLLABORATORI<br>ASSICURAZIONI<br>Cambia profilo                                            | <b>PORTALE</b><br>Data<br>$20 - 11 - 2013$<br><b>Utente</b><br><b>ELENCO INCARICHI</b> |             | ATTENZIONE: SONO PRESENTI INCARICHI CON NUOVA DOCUMENTAZIONE.<br>UTILIZZARE LE STATISTICHE/RICERCHE PER LA LISTA AGGIORNATA. | sysr2 1.22.00.11 - 19 Novembre 2013 |      |                             |      |         |                 |
|----------------------------------------------------------------------------------------------------|----------------------------------------------------------------------------------------|-------------|----------------------------------------------------------------------------------------------------|-------------------------------------|------|-----------------------------|------|---------|-----------------|
| <b>Statistiche</b><br>Þ                                                                                           | N. Sinistro                                                                            | <b>Data</b> |                                                                                                    |                                     |      |                             |      | Imp.    | Sin.            |
| Aree Comp.                                                                                                    | Cod. Incarico                                                                          | Conferim.   | <b>Danneggiato</b>                                                                                                    | <b>Stato</b>                        | ULD. | Agenzia                     | Agg. | Perizia | <b>Recidivo</b> |
| Incarichi<br>۰.                                                                                                   | 2013263191<br>2013U00672597                                                            | 01/10/2013  | <b>RUSSO TORQUATO</b>                                                                                                    | <b>ACQUISITO</b>                    |      | 067 - CATANIA 0883 - RAGUSA | П    | \$0.00  | П               |
| Ricerca Semplice<br>Ricerca Avanzata                                                                              | 2013263191<br>2013U00672596                                                            | 01/10/2013  | ANTONINI CELESTE                                                                                                    | <b>ACQUISITO</b>                    |      | 067 - CATANIA 0883 - RAGUSA | г    | € 0.00  | ■               |
| Proforma                                                                                                    | 2013263191<br>2013U00672595                                                            | 01/10/2013  | <b>BORGHI OLIVIERO</b>                                                                                                    | <b>ACQUISITO</b>                    |      | 067 - CATANIA 0883 - RAGUSA | П    | \$0.00  | П               |
| Comunicazioni<br>$\overline{\phantom{a}}$<br>Documenti<br>Riferimenti<br>Cambio Password b<br>Fni. Amministrat. D |                                                                                        |             | <b>Indietro Formato Excel</b>                                                                                                |                                     |      |                             |      |         |                 |

Figura 35 - Lista incarichi con documenti di seguito da statistica

## **8.2 Schermata Ricerca Avanzata**

Il Portale permetterà nella ricerca avanzata degli incarichi, di aggiungere il filtro per ricercare quelli aventi nuova documentazione :

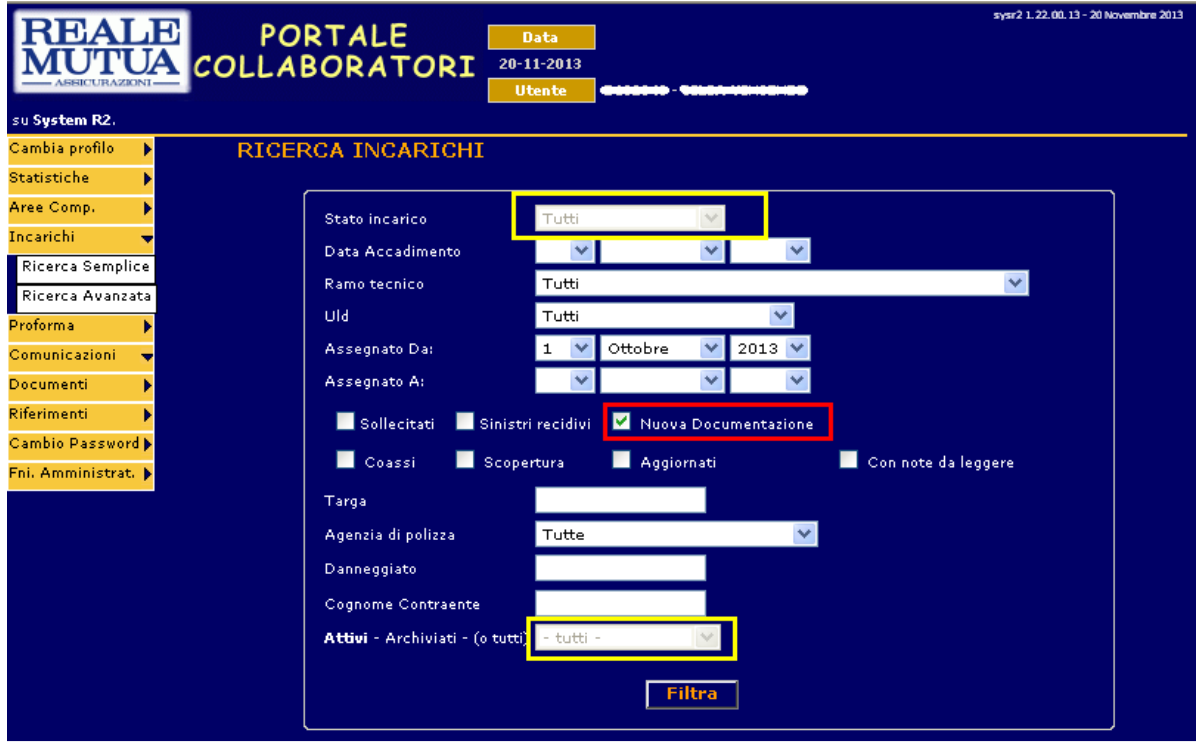

Figura 36 - Ricerca avanzata incarichi

Flaggando il check-box "Nuova Documentazione", non sarà più possibile modificare i filtri Stato Incarico e Attivi/Archiviati, che saranno disabilitati. Il Portale Collaboratori, con questa selezione, ricercherà tutti gli incarichi del collaboratore

- attivi
- aventi nuova documentazione
- con stato incarico Aperto/Acquisito/Interlocutorio.

Diversamente, se non specificato, la visualizzazione del risultato della ricerca conterrà sia incarichi aventi seguiti, che incarichi senza :

# Commissario d'avaria

|                                                 | sysr2 1.22.00.15 - 21 Novembre 2013<br><b>PORTALE</b><br>Data<br>ATTENZIONE: SONO PRESENTI INCARICHI CON NUOVA DOCUMENTAZIONE.<br><b>COLLABORATORI</b><br>21-11-2013 UTILIZZARE LE STATISTICHE/RICERCHE PER LA LISTA AGGIORNATA.<br><b>Utente</b> |                             |             |                                |                  |                                  |                                       |      |         |  |  |  |  |  |
|-------------------------------------------------|----------------------------------------------------------------------------------------------------|-----------------------------|-------------|--------------------------------|------------------|----------------------------------|---------------------------------------|------|---------|--|--|--|--|--|
| Cambia profilo<br>٠                             |                                                                                                    | <b>ELENCO INCARICHI</b>     |             |                                |                  |                                  |                                       |      |         |  |  |  |  |  |
| <b>Statistiche</b><br>٠                         |                                                                                                    | N. Sinistro                 | <b>Data</b> | Danneggiato                    | <b>Stato</b>     | <b>ULD</b>                       | Agenzia                               | Agg. | Imp.    |  |  |  |  |  |
| Aree Comp.                                      |                                                                                                    | <b>Cod. Incarico</b>        | Conferim    |                                |                  |                                  |                                       |      | Perizia |  |  |  |  |  |
| Incarichi<br>▿                                  |                                                                                                    | 2013341613<br>2013U00693863 | 20/11/2013  | REPETTO DRUSILLA (CK886ND)     | ACQUISITO        | 069 - TORINO                     | 0425 - FERRARA                        | П    | € 0.00  |  |  |  |  |  |
| Ricerca Semplice<br>Ricerca Avanzata            |                                                                                                    | 2013341608<br>2013A01302666 | 13/11/2013  | CANEPA ISOTTA (CD095WD)        | <b>ACQUISITO</b> | 020 - PL DI SEDE RCA             | 0130 - TORINO CAVOUR                  | П    | \$0.00  |  |  |  |  |  |
| Proforma.                                       |                                                                                                    | 2013341604<br>2013A01302665 | 13/11/2013  | BARBIERI KAROL (EH313JC)       | <b>ACQUISITO</b> | 020 - PL DI SEDE RCA             | 0130 - TORINO CAVOUR                  | ۰    | € 0.00  |  |  |  |  |  |
| Comunicazioni<br>▾<br>Documenti                 |                                                                                                    | 2013324144<br>2013U00H24840 | 17/10/2013  | MANCUSO PAMMACHIO (EB037GS)    | <b>APERTO</b>    | 069 - TORINO                     | 0130 - TORINO CAVOUR                  | П    | € 0.00  |  |  |  |  |  |
| Riferimenti                                     |                                                                                                    | 2013265037<br>2013U00614056 | 17/10/2013  | ROMANO NORBERTO (CB879LT)      | <b>APERTO</b>    | 061 - TORINO<br>PROVINCIA        | 0131 - CHIVASSO                       | u    | € 0.00  |  |  |  |  |  |
| <b>Cambio Password M</b><br>Fni. Amministrat. D |                                                                                                    | 2013322676<br>2013U00614043 | 17/10/2013  | LOCACCIATO FEDELE              | <b>APERTO</b>    | 061 - TORINO<br>PROVINCIA        | 0128 - CHIERI                         | П    | 60.00   |  |  |  |  |  |
|                                                 |                                                                                                    | 2013324201<br>2013A0259687  | 17/10/2013  | MORO MARIAPIA (EA512CS)        | <b>APERTO</b>    | 092 - SINISTRI<br>DIPENDENTI     | 0259 - GESTIONE POLIZZE<br>DIPENDENTI | П    | € 0.00  |  |  |  |  |  |
|                                                 |                                                                                                    | 2013323343<br>2013A01921151 | 17/10/2013  | CARACCIOLO A                   | <b>APERTO</b>    | 061 - TORINO<br>PROVINCIA        | 0192 - VENARIA REALE                  | r    | € 0.00  |  |  |  |  |  |
|                                                 |                                                                                                    | 2013323225<br>2013A01921149 | 17/10/2013  | <b>CALVI MONICA</b>            | <b>APERTO</b>    | 061 - TORINO<br><b>PROVINCIA</b> | 0192 - VENARIA REALE                  | □    | 60.00   |  |  |  |  |  |
|                                                 |                                                                                                    | 2013322942<br>2013A01921147 | 17/10/2013  | PASTORINO XAVIER (CV585JC)     | <b>APERTO</b>    | 061 - TORINO<br>PROVINCIA        | 0192 - VENARIA REALE                  | □    | € 0.00  |  |  |  |  |  |
|                                                 |                                                                                                    | 2013322883<br>2013A01921146 | 17/10/2013  | CALZATURE ORBITAL JZ (CY27263) | <b>ACQUISITO</b> | 020 - PL DI SEDE RCA             | 0192 - VENARIA REALE                  | r    | € 0.00  |  |  |  |  |  |
|                                                 |                                                                                                    | 2013324001<br>2013A0159807  | 17/10/2013  | GRUBER ANNAROSA (X495PS)       | <b>APERTO</b>    | 061 - TORINO<br>PROVINCIA        | 0159 - ORBASSANO                      | П    | 60.00   |  |  |  |  |  |
|                                                 |                                                                                                    | 2013324012<br>2013A0134725  | 17/10/2013  | COSTA VITA (CY103ZX)           | <b>APERTO</b>    | 061 - TORINO<br>PROVINCIA        | 0134 - CIRIE'                         | L    | € 0.00  |  |  |  |  |  |
|                                                 |                                                                                                    | 2013324091<br>2013A01302660 | 17/10/2013  | ROMAGNOLI SVEVO (AB22870)      | <b>APERTO</b>    | 069 - TORINO                     | 0130 - TORINO CAVOUR                  | г    | € 0.00  |  |  |  |  |  |
|                                                 |                                                                                                    | 2013323942<br>2013A01302653 | 17/10/2013  | MORETTI MASSIMO (CK123HG)      | <b>ACQUISITO</b> | 069 - TORINO                     | 0130 - TORINO CAVOUR                  |      | \$0.00  |  |  |  |  |  |
|                                                 |                                                                                                    |                             |             |                                |                  |                                  |                                       |      |         |  |  |  |  |  |

Figura 37 - Risultato ricerca avanzata incarichi

## **8.3 Dettaglio incarico**

Nel momento in cui il collaboratore visualizzerà la lista allegati dell'incarico segnalato (indipendentemente dal fatto che apra effettivamente i nuovi documenti), la relativa segnalazione di presenza seguito sarà annullata, escludendo quell'incarico dall'essere evidenziato come avente nuova documentazione, fino all'arrivo del prossimo documento aggiornato/aggiunto.

Va precisato che, come già accade per gli stati dell'incarico, utilizzando il pulsante "Ritorna alla lista", la lista incarichi avente documentazione di seguito visualizzata sarà quella derivante dalla precedente ricerca, senza le eventuali esclusioni dovute alle successive lavorazioni.

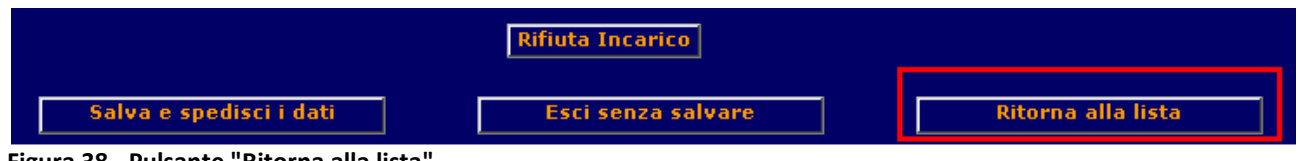

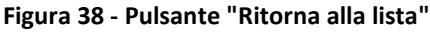

Per questo motivo, ritornando alla lista incarichi si potrebbe quindi avere l'incarico appena lavorato segnalato ancora come avente nuova documentazione di seguito, pur avendola appena consultata.

Tale asincronia sarà annullata effettuando una nuova ricerca incarichi.

# **8.4 Regole di aggiornamento dei documenti di seguito per gli incarichi gestiti su Portale**

SIWEB e il Portale Documentale Sinistri aggiornano i seguiti sul Portale Collaboratori utilizzando come parametro i seguenti campi : Compagnia , Sinistro , Posizione , Collaboratore

#### Si sottolinea che sul Portale Collaboratori verranno segnalati solo gli incarichi aventi data conferimento minore della data pubblicazione del documento di seguito

Mentre i campi compagnia, sinistro e data pubblicazione rappresentano sempre i dati effettivi, i campi posizione e collaboratore possono essere utilizzati per specificare, rispettivamente, una singola posizione/tutte le posizioni , un singolo collaboratore/tutti i collaboratori relativi ad un particolare sinistro.

Esisteranno,quindi,per ogni sinistro,quattro diverse possibilità di segnalazione di seguito,relativamente a :

- 1. una specifica posizione (es: 001) per uno specifico collaboratore (es : W100367)
- 2. una specifica posizione (es: 001) per tutti i collaboratori
- 3. tutte le posizioni per uno specifico collaboratore (es: W100367)
- 4. tutte le posizioni per tutti i collaboratori

## **9 Cambio Password**

Il collaboratore ha la possibilità di gestire la propria password di accesso tramite il menù Cambio Password

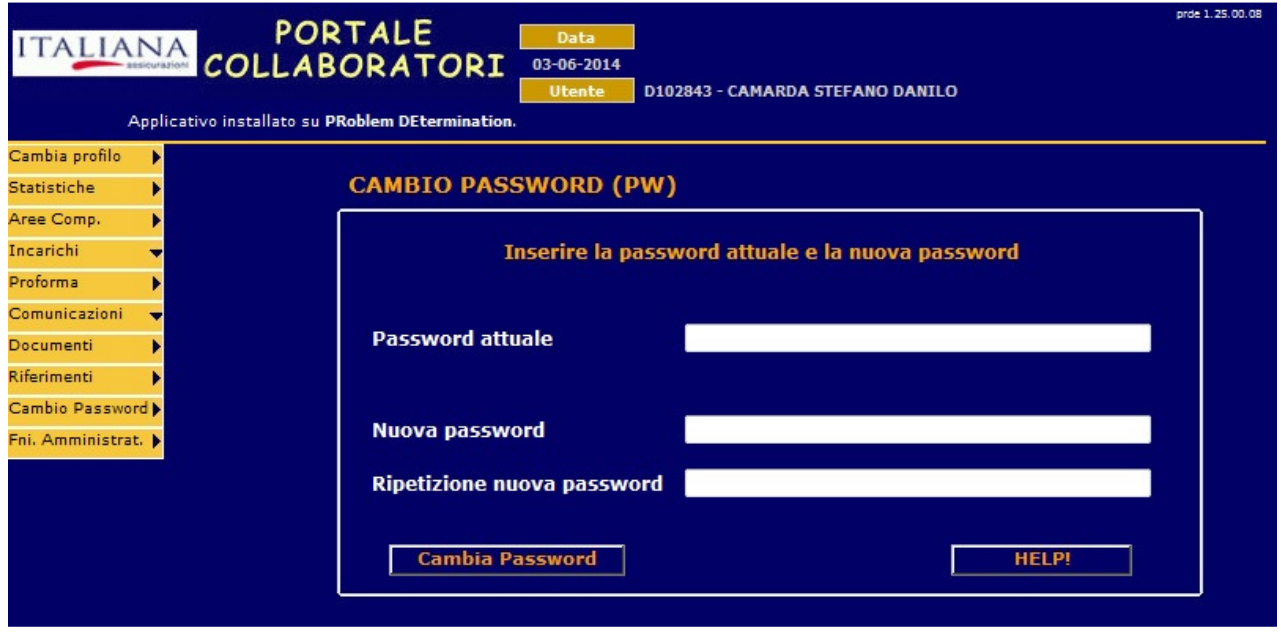

Figura 39 - Cambio Password

Per poter modificare la credenziale, dovrà inserire nel primo campo l'attuale password, nel secondo campo la nuova password desiderata e confermarla nuovamente nel terzo campo.

Dal pulsante HELP! È possibile accedere alle regole di composizione della password

# Commissario d'avaria

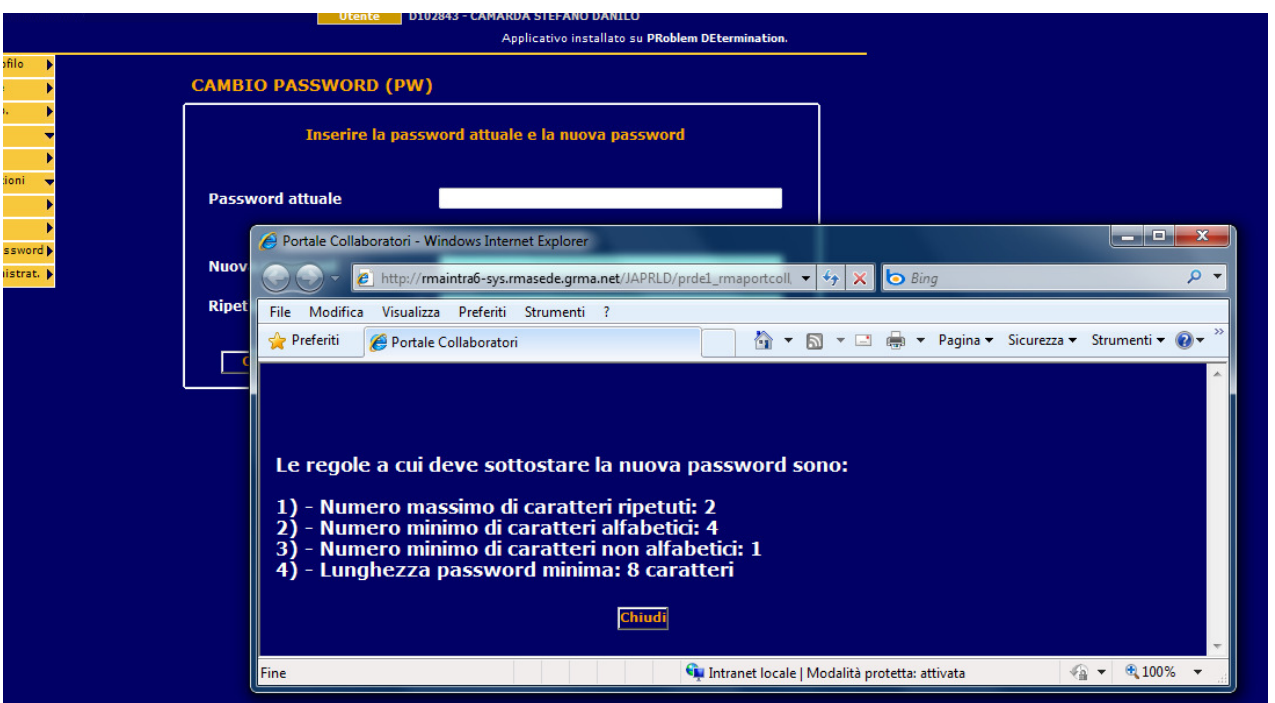

Figura 40 - Cambio Password - Regole di composizione della password

Una volta inseriti i campi richiesti cliccando sul pulsante Cambia Password si procederà a modificare la credenziale.